V2.00.000 06-23-2022

Aussage: LAUNCH besitzt die vollständigen geistigen Eigentumsrechte für die von diesem Produkt verwendete Software. Für alle Reverse Engineering- oder Cracking-Maßnahmen gegen die Software wird LAUNCH die Verwendung dieses Produkts sperren und das Recht vorbehalten, die rechtlichen Verpflichtungen zu verfolgen.

#### Markenzeichen

LAUNCH ist ein eingetragenes Markenzeichen von LAUNCH TECH CO., LTD. in China und anderen Ländern. Alle anderen Marken sind Markenzeichen oder eingetragene Markenzeichen ihrer jeweiligen Inhaber.

#### Urheberrechtsinformation

Copyright © 2022 LAUNCH TECH CO., LTD. (auch kurz LAUNCH genannt). Alle Rechte vorbehalten. Kein Teil dieser Veröffentlichung darf ohne vorherige schriftliche Genehmigung reproduziert, in einem Abfragesystem gespeichert oder in irgendeiner Form oder mit irgendwelchen Mitteln, elektronisch, mechanisch, durch Fotokopie und Aufzeichnung oder auf andere Weise übertragen werden.

### Gewährleistungsausschluss und Haftungsbeschränkung

- Alle Informationen, Abbildungen und Spezifikationen in diesem Handbuch basieren auf den neuesten Informationen zum Zeitpunkt der Veröffentlichung.
- Wir behalten und das Recht vor, jederzeit und ohne Vorankündigung Änderungen vorzunehmen. Wir haften nicht für direkte, besondere, zufällige, indirekte Schäden oder wirtschaftliche Folgeschäden (einschließlich entgangener Gewinne), die durch die Verwendung des Dokuments entstehen.
- Um das Gerät voll nutzen zu können, sollten Sie mit dem Motor vertraut sein.
- LAUNCH haftet nicht für Schäden oder Probleme, die sich aus der Verwendung von Optionen oder Verbrauchsmaterialien ergeben, die nicht von LAUNCH als ursprüngliche LAUNCH Produkte oder von LAUNCH zugelassene Produkte gekennzeichnet sind.

#### Sicherheitsvorkehrungen und Warnungen

Um Verletzungen von Personen oder Schäden an den Fahrzeugen und/oder dem Gerät zu vermeiden, lesen Sie bitte zuerst diese Bedienungsanleitung sorgfältig durch und beachten Sie mindestens die folgenden Sicherheitsvorkehrungen, wenn Sie an einem Fahrzeug arbeiten:

- Es gibt keine vom Benutzer zu wartenden Teile. Lassen Sie das Gerät von einer qualifizierten Fachkraft reparieren, die nur identische Ersatzteile verwendet. Dadurch wird gewährleistet, dass die Sicherheit des Geräts erhalten bleibt. Durch das Zerlegen des Geräts erlischt der Gewährleistungsanspruch.
- Achtung: Dieses Gerät enthält einen internen Lithium-Polymer-Akku. Der Akku kann platzen oder explodieren und gefährliche Chemikalien freisetzen.

Um die Brand- oder Verbrennungsgefahr zu verringern, darf der Akku nicht zerlegt, zerdrückt, durchbohrt oder in Feuer oder Wasser entsorgt werden.

- Dieses Produkt ist kein Spielzeug. Lassen Sie Kinder nicht mit oder in der Nähe dieses Artikels spielen.
- Setzen Sie das Gerät weder Regen noch Nässe aus.
- Stellen Sie das Gerät nicht auf eine instabile Oberfläche.
- Lassen Sie das Gerät während des Ladevorgangs niemals unbeaufsichtigt. Das Gerät muss während des Ladevorgangs auf einer nicht brennbaren Oberfläche platziert werden.
- Gehen Sie sorgsam mit dem Gerät um. Wenn das Gerät heruntergefallen ist, überprüfen Sie es auf Bruch und andere Bedingungen, die seien Betrieb beeinträchtigen könnten.
- Betreiben Sie das Gerät nicht in explosionsgefährdeten Umgebungen, wie z.B. in der Nähe von brennbaren Flüssigkeiten, Gasen oder starkem Staub.
- Bewahren Sie dieses Gerät trocken, sauber, frei von Öl, Wasser oder Fett auf. Verwenden Sie ein mildes Reinigungsmittel auf einem sauberen Tuch, um die Außenseite des Geräts bei Bedarf zu reinigen.
- Personen mit Herzschrittmachern sollten vor dem Gebrauch Ihren Arzt konsultieren. Elektromagnetische Felder in unmittelbarer Nähe eines Herzschrittmachers können Störungen des Herzschrittmachers oder dessen Ausfall verursachen.
- Führen Sie Automotive Testing immer in einer sicheren Umgebung durch.
- Versuchen Sie nicht, das Gerät zu bedienen oder zu beobachten, während Sie ein Fahrzeug fahren. Bedienung oder Beobachtung des Gerätes führt zu einer Ablenkung des Fahrers und kann einen tödlichen Unfall verursachen.
- Tragen Sie einen Augenschutz, der den ANSI-Standards entspricht.
- Halten Sie Kleidung, Haare, Hände, Werkzeuge, Testgeräte usw. von allen beweglichen oder heißen Motorteilen fern.
- Betreiben Sie das Fahrzeug in einem gut belüfteten Arbeitsbereich: Abgase sind giftig.
- Stellen Sie Blöcke vor den Antriebsrädern und lassen Sie das Fahrzeug während der Prüfungen niemals unbeaufsichtigt.
- Seien Sie äußerst vorsichtig, wenn Sie in der Nähe von Zündspule, Verteilerkappe, Zündkabeln und Zündkerzen arbeiten. Diese Bauteile erzeugen gefährliche Spannungen, wenn der Motor läuft.
- Bringen Sie den Gang in Stellung P (für Automatikgetriebe) oder N (für Hand-Schaltgetriebe) und stellen Sie sicher, dass die Feststellbremse angezogen ist.
- Halten Sie einen Feuerlöscher in der Nähe bereit, der für Benzin- /Chemikalien-/Elektrobrände geeignet ist.
- Schließen Sie das Testgerät nicht an oder trennen Sie es nicht, während die Zündung eingeschaltet ist oder der Motor läuft.

#### FCC-Anweisung

Jegliche Änderungen oder Modifikationen, die nicht ausdrücklich von der für die Konformität verantwortlichen Partei genehmigt wurden, können dazu führen, dass der Benutzer die Berechtigung zum Betrieb des Geräts verliert.

Dieses Gerät entspricht Teil 15 der FCC-Regeln. Der Betrieb unterliegt den folgenden zwei Bedingungen:

- (1)Dieses Gerät darf keine schädlichen Störungen verursachen, und
- (2)Dieses Gerät muss alle empfangenen Störungen akzeptieren, einschließlich Störungen, die einen unerwünschten Betrieb verursachen können.

Hinweis: Dieses Gerät wurde getestet und entspricht den Grenzwerten für ein digitales Gerät der Klasse B gemäß Teil 15 der FCC-Regeln. Diese Grenzwerte sollen einen angemessenen Schutz vor schädlichen Störungen bei einer Installation in Wohngebieten bieten. Dieses Gerät erzeugt, verwendet und strahlt möglicherweise Hochfrequenzenergie aus. Wenn es nicht gemäß den Anweisungen installiert und verwendet wird, kann es schädliche Störungen im Funkverkehr verursachen. Es kann jedoch nicht garantiert werden, dass in einer bestimmten Installation keine Störungen auftreten. Wenn dieses Gerät schädliche Störungen des Radio- oder Fernsehempfangs verursacht, was durch Aus- und Einschalten des Geräts festgestellt werden kann, sollte der Benutzer versuchen, die Störungen durch eine oder mehrere der folgenden Maßnahmen zu beheben:

- Richten Sie die Empfangsantenne neu aus oder verlegen Sie sie.
- Vergrößern Sie den Abstand zwischen dem Gerät und dem Empfänger.
- Schließen Sie das Gerät an eine Steckdose an, die sich von dem Stromkreis unterscheidet, an den der Empfänger angeschlossen ist.
- Wenden Sie sich an den Händler oder einen erfahrenen Radio- /Fernsehtechniker.

## Inhaltsverzeichnis

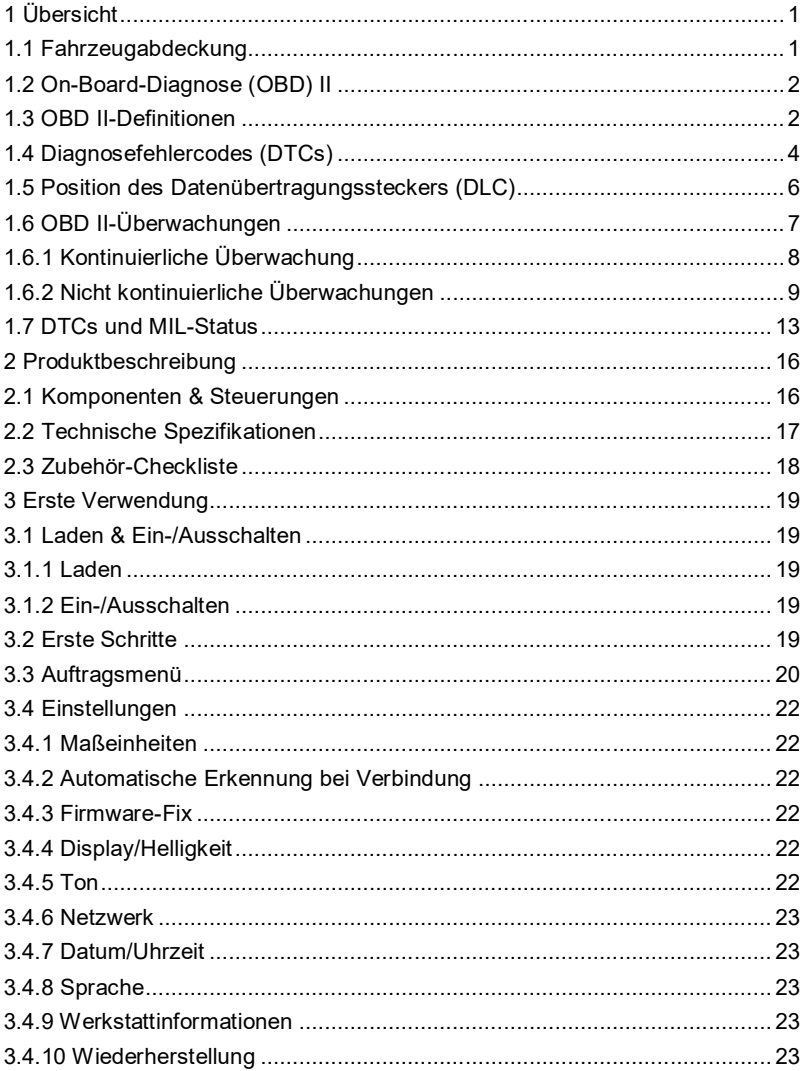

## **LAUNCH**

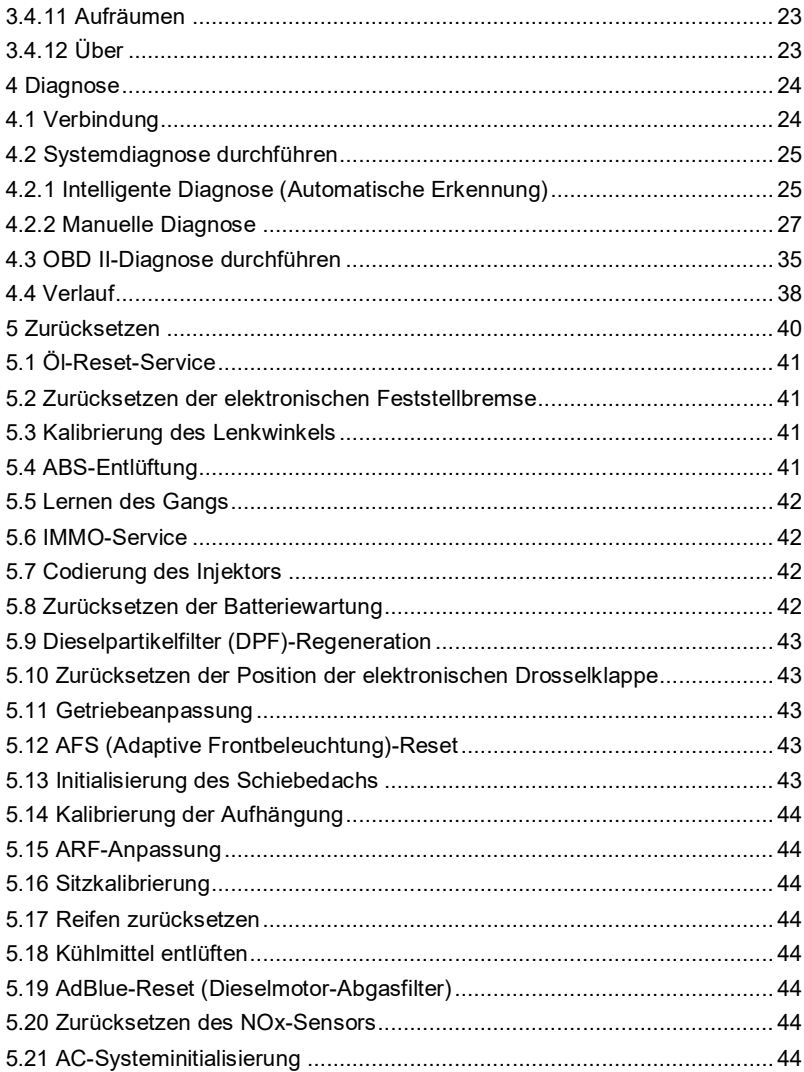

## **LAUNCH**

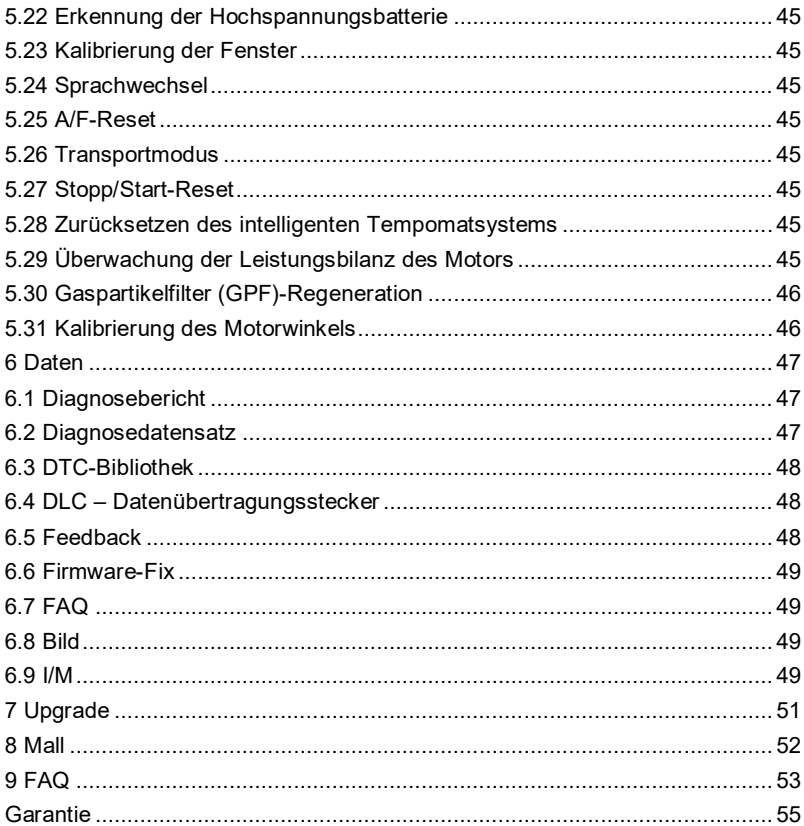

# **1 Übersicht**

# **1.1 Fahrzeugabdeckung**

Dieses Diagnosegerät wurde speziell entwickelt, um mit allen OBD II-konformen Fahrzeugen zu arbeiten, einschließlich Controller Area Network (CAN). EPA verlangt, dass alle in den Vereinigten Staaten verkauften Fahrzeuge (Pkws und leichte Lkws) ab Baujahr 1996 OBD II-konform sein müssen, und dazu gehören alle amerikanischen, asiatischen und europäischen Fahrzeuge.

Eine kleine Anzahl der Benzinfahrzeuge im Modelljahr 1994 und 1995 ist OBD IIkonform. Um zu überprüfen, ob ein Fahrzeug 1994 oder 1995 OBD II-konform ist, überprüfen Sie Folgendes:

1. Etikett für Informationen zur Fahrzeugemissionskontrolle (VECI) Es befindet sich unter der Motorhaube oder am Kühler der meisten Fahrzeuge. Wenn das Fahrzeug OBD II-konform ist, steht auf dem Etikett OBD II-zertifiziert.

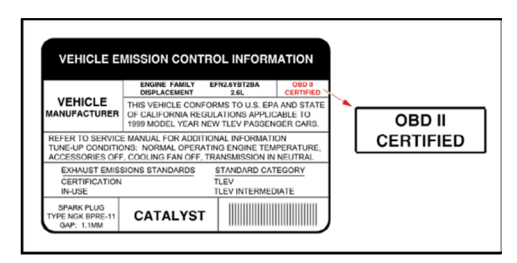

2. Gesetzliche Vorschriften schreiben vor, dass alle OBD II-konformen Fahrzeuge einen "gemeinsamen" 16-poligen Datenübertragungsstecker (DLC) haben müssen.

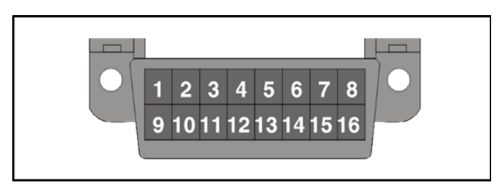

Fe Hinweis: Einige Fahrzeuge 1994 und 1995 haben 16-polige Stecker, sind aber nicht OBD II-konform. Nur Fahrzeuge mit einem Etikett für Fahrzeugemissionskontrolle, auf dem OBD II-zertifiziert angegeben ist, sind OBD II-konform.

# **1.2 On-Board-Diagnose (OBD) II**

**F** Hinweis: Mit Ausnahme einiger Fahrzeuge 1994 und 1995 sind die meisten Fahrzeuge von 1982 bis 1995 mit einer Art On-Board-Diagnose der ersten Generation ausgestattet.

OBD II ist ein Frühwarnsystem zur Überwachung von Motor, Getriebe und Komponenten für Emissionskontrolle, indem spezifische Diagnosetests durchgeführt werden.

Wenn ein Fehlerzustand erkannt wird, erfasst das System wichtige Daten und aktiviert die "Check Engine"-Leuchte.

Wenn die Leuchte aufleuchtet, hat das Fahrzeug möglicherweise einen Zustand, der Kraftstoff verschwendet, den Motorhub verkürzt oder eine übermäßige Luftverschmutzung verursacht. Wenn das Problem, das zum Aufleuchten der Leuchte geführt hat, behoben wird, z.B. ein lockerer Spalt festgezogen wird, erlischt die Leuchte.

Wenn die Leuchte aufleuchtet und an bleibt, liegt ein geringfügiger Motorfehler vor, der so schnell wie möglich behoben werden sollte.

Wenn die Leuchte blinkt, liegt ein schwerwiegender Motorfehler vor, der sofort behoben werden sollte.

Das Diagnosegerät verbindet sich mit dem Computersystem des Fahrzeugs und erfasst Informationen, die helfen können, den Fehlerzustand zu identifizieren.

## **1.3 OBD II-Definitionen**

Die folgenden Begriffe und ihre Definitionen beziehen sich auf OBD II-Systeme. Lesen und beziehen Sie sich bei Bedarf auf diese Liste, um das Verständnis von OBD II-Systemen zu unterstützen.

EOBD - Europäische On-Board-Diagnose. Im wesentlichen das gleiche wie OBD II, mit dem gleichen Datenübertragungsstecker und den gleichen Kommunikationsprotokollen.

Kommunikationsprotokolle - Ermöglicht die Kommunikation verschiedener Systeme und Sensoren in einem Fahrzeug. Derzeit gibt es fünf Protokolle:

CAN Bus J1850 VPW ISO 9141 -2 J1850 PWM ISO 14230 KWP

Antriebsstrangsteuergerät (PCM) -- Das PCM ist der von OBD II akzeptierte.

Begriff für den "Bordcomputer" des Fahrzeugs. Neben der Steuerung des Motormanagements und der Emissionssysteme ist das PCM auch an der Steuerung des Betriebs des Antriebsstrangs (Getriebes) beteiligt. Die meisten PCMs können auch mit anderen Computern im Fahrzeug kommunizieren (ABS, Fahrsteuerung, Karosserie usw.).

DLC -- Datenübertragungsstecker. Der 16-polige Stecker am Fahrzeug, der die Kommunikation zwischen dem Computersystem und dem Diagnosegerät ermöglicht.

MIL -- Störungsanzeigelampe. Die "Check Engine"-Warnleuchte des Fahrzeugs, die aktiviert wird, wenn ein DTC gespeichert wird.

DTC -- Diagnosefehlercode. Ein im Speicher des Computersystems gespeicherter Code, der hilft, den Fehlerzustand zu identifizieren, der die Aktivierung von MIL verursacht.

Standbild-Daten -- Betriebszustände, die gespeichert werden, wenn ein DTC gespeichert wird.

PID -- Parameteridentifikationsdaten. Daten, die von den Steuermodulen des Fahrzeugs an das Diagnosegerät zurückgegeben werden.

Überwachungen -- Überwachungen sind "Diagnoseroutinen", die in PCM programmiert werden. Das PCM verwendet diese Programme, um Diagnosetests durchzuführen und den Betrieb der emissionsbezogenen Komponenten oder Systeme des Fahrzeugs zu überwachen, um sicherzustellen, dass sie ordnungsgemäß und innerhalb der Herstellerspezifikationen des Fahrzeugs funktionieren. Derzeit werden in OBD II-Systemen bis zu fünfzehn Überwachungen verwendet. Weitere Überwachungen werden hinzugefügt, wenn das OBD II-System weiterentwickelt wird.

 $E$ Hinweis: Nicht alle Fahrzeuge unterstützen alle fünfzehn Überwachungen.

Aktivierungskriterien -- Auch Aktivierungsbedingungen genannt. Dies sind die fahrzeugspezifischen Ereignisse oder Bedingungen, die innerhalb des Motors auftreten müssen, bevor die verschiedenen Überwachungen eingestellt werden oder laufen. Einige Überwachungen erfordern, dass das Fahrzeug als Teil der Aktivierungskriterien einer vorgeschriebenen "Fahrzyklus"-Routine folgt. Die Fahrzyklen variieren zwischen den Fahrzeugen und für jede Überwachung in jedem bestimmten Fahrzeug. Bitte beziehen Sie sich auf das Werkstatthandbuch des Fahrzeugs für spezifische Aktivierungsverfahren.

Fahrt - Eine Fahrt für eine bestimmte Überwachung erfordert, dass das Fahrzeug so gefahren wird, dass alle erforderlichen "Aktivierungskriterien" erfüllt sind, damit die Überwachung läuft und seine Diagnosetests abschließt. Der "Fahrt-Fahrzyklus" für eine bestimmte Überwachung beginnt, wenn der Zündschlüssel auf "EIN" gestellt wird. Er ist erfolgreich abgeschlossen, wenn

alle "Aktivierungskriterien" für den Betrieb der Überwachung und den Abschluss seiner Diagnosetests erfüllt sind, wenn der Zündschlüssel auf "AUS" gestellt wird. Da jede der fünfzehn Überwachungen dafür ausgelegt ist, Diagnosen und Tests an einem anderen Teil des Motors oder des Emissionssystems durchzuführen, ist der "Fahrt-Fahrzyklus" unterschiedlich, der für jede einzelne Überwachung zu der Ausführung und dem Abschluss benötigt ist.

Fahrzyklus -- Ein bestimmter Betriebsmodus des Fahrzeugs, der Bedienungen bereitstellt, die erforderlich sind, um alle für das Fahrzeug zutreffenden Bereitschaftsüberwachungen in den "Bereit"-Zustand einzustellen. Der Zweck des Abschlusses eines OBD II-Fahrzyklus besteht darin, das Fahrzeug zu zwingen, seine On-Board-Diagnose auszuführen. Eine Art Fahrzyklus muss durchgeführt werden, nachdem DTCs aus dem Speicher vom PCM gelöscht wurden oder die Batterie getrennt wurde. Durch das Durchlaufen des kompletten Fahrzyklus eines Fahrzeugs werden die Bereitschaftsüberwachungen "eingestellt", sodass zukünftige Fehler erkannt werden können. Die Fahrzyklen variieren je nach Fahrzeug und Überwachung, der zurückgesetzt werden muss. Informationen zu fahrzeugspezifischen Fahrzyklen finden Sie im Werkstatthandbuch.

Hinweis: Verwechseln Sie einen "Fahrt"-Fahrzyklus nicht mit einem OBD II-Fahrzyklus. Ein "Fahrt"-Fahrzyklus stellt die "Aktivierungskriterien" für eine bestimmte Überwachung bereit, um seine Diagnosetests auszuführen und abzuschließen. Ein OBD II-Fahrzyklus muss die "Aktivierungskriterien" erfüllen, damit alle Überwachungen an einem bestimmten Fahrzeug ihre Diagnosetests ausführen und abschließen können.

Aufwärmzyklus - Fahrzeugbetrieb nach einer Abschaltperiode des Motors, in der die Motortemperatur um mindestens 22°C (40°F) gegenüber der Temperatur vor dem Start ansteigt und mindestens 70°C (160°F) erreicht. Das PCM verwendet Aufwärmzyklen als Zähler, um einen bestimmten Code und zugehörige Daten automatisch aus seinem Speicher zu löschen. Wenn innerhalb einer bestimmten Anzahl von Aufwärmzyklen keine Fehler im Zusammenhang mit dem ursprünglichen Problem erkannt werden, wird der Code automatisch gelöscht.

Kraftstofftrimmung (FT) - Feedback-Anpassungen an den grundlegenden Kraftstoffplan. Kurzfristige Kraftstofftrimmung bezieht sich auf dynamische oder sofortige Anpassungen. Langfristige Kraftstofftrimmung bezieht sich auf viel allmählichere Anpassungen des Plans zur Kraftstoffkalibrierung als kurzfristige Trimmanpassungen. Diese langfristige Anpassungen gleichen Fahrzeugunterschiede und allmähliche Änderungen aus, die im Laufe der Zeit auftreten.

## **1.4 Diagnosefehlercodes (DTCs)**

OBD II-Diagnosefehlercodes sind Codes, die vom Diagnosesystem des Bordcomputers als Reaktion auf ein im Fahrzeug festgestelltes Problem gespeichert werden. Diese Codes identifizieren einen bestimmten Problembereich und sollen Ihnen einen Anhaltspunkt dafür geben, wo ein Fehler in einem Fahrzeug auftreten könnte. Tauschen Sie KEINE Teile aus, die nur auf DTCs basieren, ohne vorher im Werkstatthandbuch des Fahrzeugs nach geeigneten Testverfahren für dieses bestimmte System, diesen Schaltkreis oder diese Komponente zu suchen.

OBD II-Diagnosefehlercodes bestehen aus einem 5-stelligen alphanumerischen Code.

- Das erste Zeichen ist ein Buchstabe (B, C, P oder U). Es identifiziert das Hauptsystem, wo der Fehler aufgetreten ist (Karosserie, Fahrgestell, Antriebsstrang oder Netzwerk).
- Das zweite Zeichen ist eine Ziffer (0 bis 3). Es identifiziert die Art von Code (generisch oder herstellerspezifisch).

He Hinweis: Generische DTCs sind Codes, die von allen Fahrzeugherstellern verwendet werden.

Die Standards für generische DTCs sowie ihre Definitionen werden vom Verband der Automobilingenieure (SAE) festgelegt.

Herstellerspezifische DTCs sind Codes, die von den Fahrzeugherstellern gesteuert werden. Die Bundesregierung verlangt von den Fahrzeugherstellern nicht, über die standardisierten generischen DTCs hinauszugehen, um die neuen OBD II-Emissionsnormen zu erfüllen. Herstellern steht es jedoch frei, über die standardisierten Codes hinaus zu erweitern, um ihre Systeme leichter diagnostizierbar zu machen.

- Das dritte Zeichen ist ein Buchstabe oder eine Ziffer (0 bis 9, A bis F). Es identifiziert das spezifische System oder Subsystem, in dem sich das Problem befindet.
- Das vierte und fünfte Zeichen sind Buchstaben oder Ziffern (0 bis 9, A bis F). Sie identifizieren den Abschnitt des Systems, der eine Fehlfunktion aufweist.

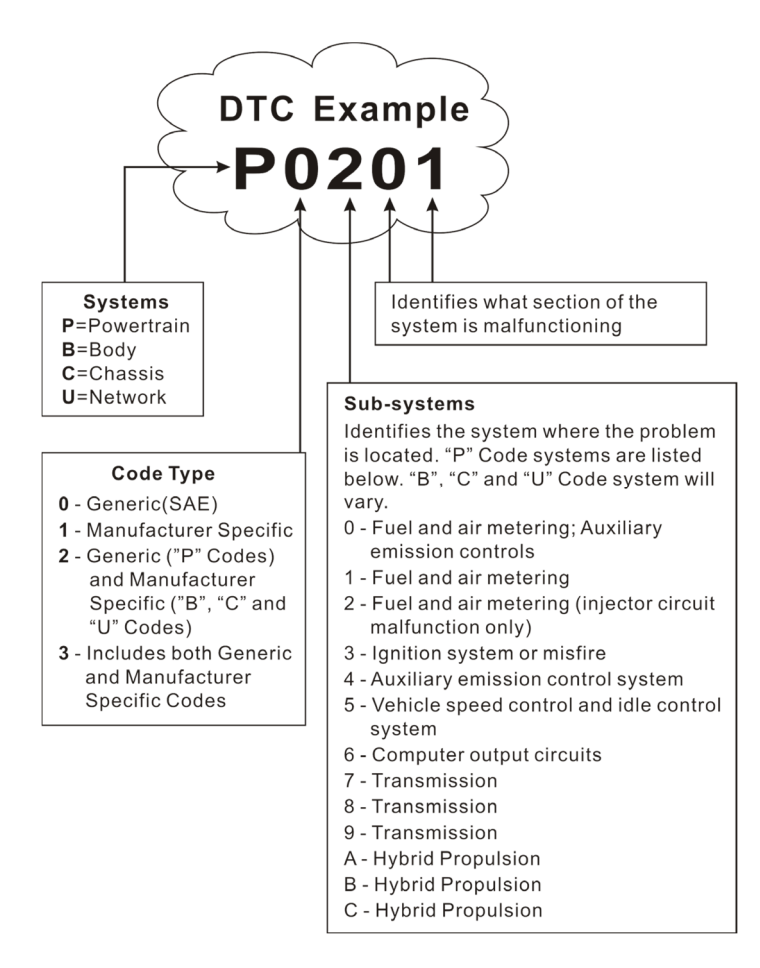

P0201 - Fehlfunktion des Kreises des Injektors, Zylinder 1

# **1.5 Position des Datenübertragungssteckers (DLC)**

Der DLC (Data Link Connector or Diagnostic Link Connector) ist typischerweise ein 16-poliger Stecker, an dem Diagnosecodeleser mit dem Bordcomputer des Fahrzeugs verbunden sind. Er befindet sich normalerweise 12 Zoll von der Mitte der Instrumententafel entfernt, bei den meisten

Fahrzeugen unter oder um die Fahrerseite herum. Bei einigen Fahrzeugen mit speziellem Design kann die Position von DLC variieren. Die Position finden Sie in der folgenden Abbildung.

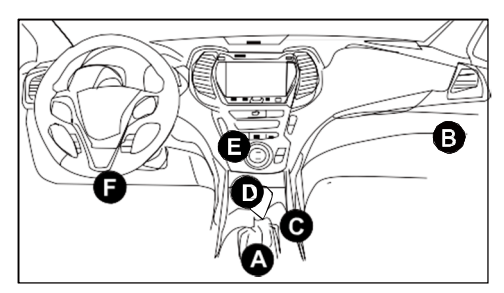

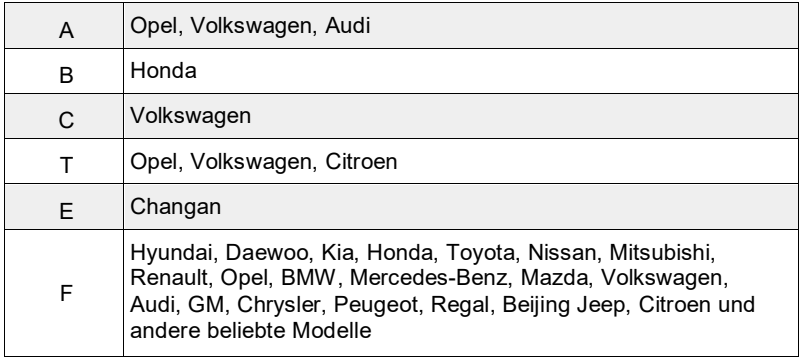

Wenn DLC nicht gefunden werden kann, beziehen Sie sich auf Werkstatthandbuch des Fahrzeugs für die Position.

# **1.6 OBD II-Überwachungen**

Ein wichtiger Teil des OBD II-Systems eines Fahrzeugs sind die Bereitschaftsüberwachungen, die Indikatoren sind, die verwendet werden, um herauszufinden, ob alle Emissionskomponenten vom OBD II-System bewertet wurden. Sie führen regelmäßige Tests an bestimmten Systemen und Komponenten durch, um sicherzustellen, dass sie innerhalb der zulässigen Grenzen arbeiten.

Der Überwachungsbetrieb ist je nach Überwachung entweder "kontinuierlich" oder "nicht kontinuierlich".

## **1.6.1 Kontinuierliche Überwachung**

Einige der Fahrzeugkomponenten oder -systeme werden kontinuierlich vom OBD II-System des Fahrzeugs getestet, während andere nur unter bestimmten Betriebsbedingungen des Fahrzeugs getestet werden. Die unten aufgeführten kontinuierlich überwachten Komponenten sind immer bereit:

#### 1. Fehlzündungsüberwachung

Diese Überwachung prüft kontinuierlich auf Motorfehlzündungen. Eine Fehlzündung tritt auf, wenn das Luft-Kraftstoff-Gemisch im Zylinder nicht zündet. Die Fehlzündungsüberwachung verwendet Änderungen der Kurbelwellendrehzahl, um eine Fehlzündung des Motors zu erkennen. Wenn ein Zylinder fehlzündet, trägt er nicht mehr zur Motordrehzahl bei, und die Motordrehzahl nimmt jedes Mal ab, wenn der/die betroffene(n) Zylinder fehlzünden. Die Fehlzündungsüberwachung ist dafür ausgelegt, Schwankungen der Motordrehzahl zu erfassen und festzustellen, von welchem Zylinder bzw. welchen Zylindern die Fehlzündung kommt und wie stark die Fehlzündung ist.

Es gibt drei Arten der Motorfehlzündungen, Arten 1, 2 und 3.

- Fehlzündungen von Art 1 und Art 3 sind Fehler der Überwachung mit zwei Fahrten. Wenn bei der ersten Fahrt ein Fehler erkannt wird, speichert der Computer den Fehler vorübergehend in seinem Speicher als ausstehenden Code. Die MIL wird zu diesem Zeitpunkt nicht eingeschaltet. Wenn der Fehler bei der zweiten Fahrt unter ähnlichen Bedingungen von Motordrehzahl, -last und -temperatur erneut gefunden wird, befiehlt der Computer MIL "EIN" und der Code wird in seinem Langzeitspeicher gespeichert.
- Fehlzündungen der Art 2 sind die schwerste Art von Fehlzündungen. Wenn bei der ersten Fahrt eine Fehlzündung der Art 2 erkannt wird, befiehlt der Computer der MIL zu leuchten, wenn die Fehlzündung erkannt wird. Wenn der Computer feststellt, dass eine Fehlzündung der Art 2 schwerwiegend ist und einen Katalysatorschaden verursachen kann, befiehlt er der MIL, einmal pro Sekunde zu "blinken", sobald die Fehlzündung erkannt wird. Wenn die Fehlzündung nicht mehr vorhanden ist, kehrt die MIL in den ständigen "EIN"-Zustand zurück.

Die Fehlzündungsüberwachung wird sowohl von Fahrzeugen mit Funkenzündung als auch von Fahrzeugen mit Kompressionszündung unterstützt.

### **2.** Überwachung für Kraftstoffsystem

Diese Überwachung verwendet ein Korrekturprogramm für Kraftstoffsystem namens Kraftstofftrimmung im Bordcomputer. Die Kraftstofftrimmung ist ein Satz positiver und negativer Werte, die das Hinzufügen oder Abziehen des Kraftstoffs vom Motor darstellen. Dieses Programm wird verwendet, um ein mageres (zu viel Luft/zu wenig Kraftstoff) oder fettes (zu viel Kraftstoff/zu wenig Luft) Luft-Kraftstoff-Gemisch zu korrigieren. Das Programm ist darauf ausgelegt, je nach Bedarf Kraftstoff bis zu einem bestimmten Prozentsatz hinzuzufügen oder abzuziehen. Wenn die benötigte Korrektur zu groß ist und die vom Programm erlaubte Zeit und Prozentzahl überschreitet, zeigt der Computer einen Fehler an.

Die Überwachung für Kraftstoffsystem wird sowohl von Fahrzeugen mit Funkenzündung als auch von Fahrzeugen mit Kompressionszündung unterstützt. Die Überwachung für Kraftstoffsystem kann je nach Schwere des Problems eine Überwachung mit "einer Fahrt" oder eine mit "zwei Fahrten" sein.

**3.** Umfassende Komponentenüberwachung (CCM)

Diese Überwachung überprüft kontinuierlich alle Ein- und Ausgänge von Sensoren, Aktuatoren, Schaltern und anderen Geräten, die ein Signal an den Computer liefern. Die Überwachung prüft auf Kurzschlüsse, Unterbrechungen, Werte außerhalb des Bereichs, Funktionalität und "Rationalität\*".

CCM wird sowohl von Fahrzeugen mit Funkenzündung als auch von Fahrzeugen mit Kompressionszündung unterstützt. CCM kann je nach Komponente entweder eine Überwachung mit "einer Fahrt" oder eine mit "zwei Fahrten" sein.

## **1.6.2 Nicht kontinuierliche Überwachungen**

"Nicht kontinuierliche" Überwachungen führen ihre Tests einmal pro Fahrt durch und schließen sie ab. Die "nicht kontinuierliche" Überwachungen sind:

### **1.** Überwachung der O2-Sonde

Die Lambdasonde überwacht, wie viel Sauerstoff sich im Auspuff des Fahrzeugs befindet. Sie erzeugt eine variierende Spannung von bis zu einem Volt, je nachdem, wie viel Sauerstoff im Abgas ist, und sendet das Signal an den Computer. Der Computer verwendet dieses Signal, um Korrekturen am Luft/Kraftstoff-Gemisch vorzunehmen. Wenn das Abgas viel Sauerstoff enthält (mageres Luft/Kraftstoff-Gemisch), erzeugt die Lambdasonde ein "niedriges" Spannungssignal. Wenn das Abgas sehr wenig Sauerstoff enthält (ein fetter Gemischzustand), erzeugt die Lambdasonde ein "hohes" Spannungssignal. Ein 450mV-Signal zeigt das effizienteste und am wenigsten umweltschädliche Luft-Kraftstoff-Verhältnis von 14,7 Teilen Luft zu einem Teil Kraftstoff an.

Die Lambdasonde muss eine Temperatur von mindestens 600-650°F erreichen, und der Motor muss die normale Betriebstemperatur erreichen, damit der Computer in den Betrieb mit geschlossenem Regelkreis übergeht.

Die Lambdasonde funktioniert nur, wenn sich der Computer im geschlossenen Regelkreis befindet. Ein ordnungsgemäß funktionierende Lambdasonde reagiert schnell auf jede Änderung des Sauerstoffgehalts im Abgasstrom. Eine defekte Lambdasonde reagiert langsam oder ihr Spannungssignal ist schwach oder fehlt.

Die Überwachung der Lambdasonde wird nur von Fahrzeugen mit Funkenzündung unterstützt. Die Überwachung der Lambdasonde ist eine Überwachung mit "zwei Fahrten". Wenn bei der ersten Fahrt ein Fehler gefunden wird, speichert der Computer den Fehler vorübergehend in seinem Speicher als ausstehenden Code. Der Computer befiehlt MIL zu diesem Zeitpunkt nicht EIN. Wenn der Fehler bei der zweiten Fahrt erneut erkannt wird, befiehlt der Computer MIL "EIN" und speichert den Code in seinem Langzeitspeicher.

#### **2.** Überwachung der O2-Sondenheizung

Die Überwachung der Lambdasondenheizung testet den Betrieb der Lambdasondenheizung. Bei einem computergesteuerten Fahrzeug gibt es zwei Betriebsmodi: "im offenen Regelkreis" und "im geschlossenen Regelkreis". Das Fahrzeug arbeitet im offenen Regelkreis, wenn der Motor kalt ist, bevor er die normale Betriebstemperatur erreicht. Das Fahrzeug geht auch zu anderen Zeiten in den Modus im offenen Regelkreis, z.B. bei hoher Last und Volllastbedingungen. Wenn das Fahrzeug im offenen Regelkreis läuft, wird das Signal der Lambdasonde vom Computer für Korrekturen des Luft/Kraftstoff-Gemischs ignoriert. Der Motorwirkungsgrad während des Betriebs im offenen Regelkreis ist sehr gering und führt zur Erzeugung von mehr Fahrzeugemissionen.

Der Betrieb im geschlossenen Regelkreis ist die beste Voraussetzung sowohl für die Fahrzeugemissionen als auch für den Fahrzeugbetrieb. Wenn das Fahrzeug im geschlossen Regelkreis läuft, verwendet der Computer das Signal der Lambdasonde für Korrekturen des Luft/Kraftstoff-Gemischs.

Damit der Computer in den Betrieb im geschlossenen Regelkreis gehen kann, muss die Lambdasonde eine Temperatur von mindestens 600°F erreichen. Die Lambdasondenheizung hilft der Lambdasonde, ihre minimale Betriebstemperatur (600°F) schneller zu erreichen und aufrechtzuerhalten, um das Fahrzeug so schnell wie möglich in den Betrieb im geschlossenen Regelkreis zu versetzen.

Die Überwachung der Lambdasondenheizung wird nur von Fahrzeugen mit Funkenzündung unterstützt. Die Überwachung der Lambdasondenheizung ist eine Überwachung mit "zwei Fahrten". Wenn bei der ersten Fahrt ein Fehler gefunden wird, speichert der Computer den Fehler vorübergehend in seinem Speicher als ausstehenden Code. Der Computer befiehlt MIL zu diesem Zeitpunkt nicht EIN. Wenn der Fehler bei der zweiten Fahrt erneut erkannt wird, befiehlt der Computer MIL "EIN" und speichert den Code in seinem Langzeitspeicher.

### **3.** Katalysatorüberwachung

Der Katalysator ist ein Gerät, das nach dem Abgaskrümmer eingebaut ist. Es hilft bei der Oxidation (Verbrennung) des unverbrannten Kraftstoffs (Kohlenwasserstoff) und des teilweise verbrannten Kraftstoffs (Kohlenmonoxid), die aus dem Verbrennungsprozess übrig bleiben. Um dies zu erreichen, reagieren Hitze und Katalysatormaterialien innerhalb des Katalysators mit den Abgasen, um den verbleibenden Kraftstoff zu verbrennen. Einige Materialien im Katalysator haben auch die Fähigkeit, Sauerstoff zu speichern und bei Bedarf freizusetzen, um Kohlenwasserstoff und Kohlenmonoxid zu oxidieren. Dabei werden die Fahrzeugemissionen reduziert, indem die umweltschädlichen Gase in Kohlenstoffdioxid und Wasser umgewandelt werden.

Der Computer prüft die Effizienz des Katalysators, indem er die vom System verwendeten Lambdasonden überwacht. Eine Lambdasonde befindet sich vor dem Katalysator; die andere befindet sich nach dem Katalysator. Wenn der Katalysator seine Fähigkeit verliert, Sauerstoff zu speichern, wird die Signalspannung der nachgelagerten Lambdasonde fast gleich dem Signal der vorgelagerten Lambdasonde.

In diesem Fall besteht die Überwachung den Test nicht.

Die Katalysatorüberwachung wird nur von Fahrzeugen mit Funkenzündung unterstützt. Die Katalysatorüberwachung ist eine Überwachung mit "zwei Fahrten". Wenn bei der ersten Fahrt ein Fehler gefunden wird, speichert der Computer den Fehler vorübergehend in seinem Speicher als ausstehenden Code. Der Computer befiehlt MIL zu diesem Zeitpunkt nicht EIN. Wenn der Fehler bei der zweiten Fahrt erneut erkannt wird, befiehlt der Computer MIL "EIN" und speichert den Code in seinem Langzeitspeicher.

#### **4.** Überwachung des beheizten Katalysators

Der Betrieb des "beheizten" Katalysators ist ähnlich dem des Katalysators. Der Hauptunterschied besteht darin, dass eine Heizung hinzugefügt wird, um den Katalysator schneller auf Betriebstemperatur zu bringen. Dies trägt zur Verringerung der Emissionen bei, indem die Ausfallzeit des Katalysators bei kaltem Motor verkürzt wird. Die Überwachung des beheizten Katalysators führt dieselben Diagnosetests durch wie die Katalysatorüberwachung und prüft auch die Heizung des Katalysators auf ordnungsgemäßen Betrieb.

Die Überwachung des beheizten Katalysators wird nur von Fahrzeugen mit Funkenzündung unterstützt. Diese Überwachung ist auch eine Überwachung mit "zwei Fahrten".

#### **5.** ARF (Abgasrückführung)-Systemüberwachung

Das Abgasrückführsystem trägt dazu bei, die Bildung von Stickoxid während der Verbrennung zu reduzieren. Temperaturen über 2500°F führen dazu, dass sich Stickstoffe und Sauerstoff verbinden und im Brennraum Stickoxid bilden. Um die Bildung von Stickoxid zu reduzieren, müssen die Verbrennungstemperaturen

unter 2500°F gehalten werden. Das ARF-System führt kleine Mengen Abgas zurück in den Ansaugkrümmer, wo es mit dem einströmenden Luft/Kraftstoff-Gemisch vermischt wird. Dies reduziert die Verbrennungstemperaturen um bis zu 500°F. Der Computer bestimmt, wann, wie lange und wie viel Abgas zum Ansaugkrümmer zurückgeführt wird. Die ARF-Überwachung führt zu voreingestellten Zeiten während des Fahrzeugbetriebs Funktionstests des ARF-Systems durch.

Die ARF-Überwachung wird sowohl von Fahrzeugen mit Funkenzündung als auch von Fahrzeugen mit Kompressionszündung unterstützt. Die ARF-Überwachung ist eine Überwachung mit "zwei Fahrten". Wenn bei der ersten Fahrt ein Fehler gefunden wird, speichert der Computer den Fehler vorübergehend in seinem Speicher als ausstehenden Code. Der Computer befiehlt MIL zu diesem Zeitpunkt nicht EIN. Wenn der Fehler bei der zweiten Fahrt erneut erkannt wird, befiehlt der Computer MIL "EIN" und speichert den Code in seinem Langzeitspeicher.

### **6.** Überwachung des Verdunstungssystems

OBD II-Fahrzeuge sind mit einem Kraftstoffverdunstungssystem (EVAP) ausgestattet, das verhindert, dass Kraftstoffdämpfe in die Luft verdunsten. Das EVAP-System befördert Abgase vom Kraftstofftank zum Motor, wo sie während der Verbrennung verbrannt werden. Das EVAP-System kann aus einem Aktivkohlebehälter, einem Tankdeckel, einem Spülmagneten, einem Entlüftungsmagneten, einem Strömungswächter, einem Leckdetektor und Verbindungsrohren, -leitungen und -schläuchen bestehen.

Die Abgase werden durch Schläuche oder Rohre vom Kraftstofftank zum Aktivkohlebehälter geleitet. Die Abgase werden im Aktivkohlebehälter gespeichert. Der Computer steuert den Fluss der Kraftstoffdämpfe vom Aktivkohlebehälter zum Motor über einen Spülmagneten. Der Computer erregt oder entregt den Spülmagneten (je nach Ausführung des Magneten). Der Spülmagnet öffnet ein Ventil, damit das Motorvakuum die Kraftstoffdämpfe aus dem Behälter in den Motor saugen kann, wo die Dämpfe verbrannt werden. Die EVAP-Überwachung prüft den ordnungsgemäßen Fluss des Kraftstoffdampfs zum Motor und setzt das System unter Druck, um auf Lecks zu prüfen. Der Computer führt diese Überwachung einmal pro Fahrt durch.

Die EVAP-Überwachung wird nur von Fahrzeugen mit Funkenzündung unterstützt. Die EVAP-Überwachung ist eine Überwachung mit "zwei Fahrten". Wenn bei der ersten Fahrt ein Fehler gefunden wird, speichert der Computer den Fehler vorübergehend in seinem Speicher als ausstehenden Code. Der Computer befiehlt MIL zu diesem Zeitpunkt nicht EIN. Wenn der Fehler bei der zweiten Fahrt erneut erkannt wird, befiehlt PCM MIL "EIN" und speichert den Code in seinem Langzeitspeicher.

### **7.** Überwachung des Sekundärluftsystems

Wenn ein kalter Motor zum ersten Mal gestartet wird, läuft er im Modus im offenen Regelkreis. Während des Betriebs im offenen Regelkreis läuft der Motor normalerweise fett. Ein fett betriebenes Fahrzeug verschwendet Kraftstoff und erzeugt erhöhte Emissionen wie Kohlenmonoxid und einige Kohlenwasserstoffe. Ein Sekundärluftsystem spritzt Luft in den Abgasstrom ein, um den Betrieb des Katalysators zu unterstützen:

- Es versorgt den Katalysator mit dem Sauerstoff, den er benötigt, um das Kohlenmonoxid und die Kohlenwasserstoffe zu oxidieren, die während des Warmlaufs des Motors aus dem Verbrennungsprozess übrig bleiben.
- Der zusätzlich in den Abgasstrom eingespritzte Sauerstoff trägt außerdem dazu bei, dass der Katalysator während der Aufwärmphase schneller auf Betriebstemperatur kommt. Der Katalysator muss sich auf Betriebstemperatur erwärmen, um ordnungsgemäß zu funktionieren.

Die Überwachung des Sekundärluftsystems prüft die Integrität der Komponenten und den Systembetrieb und überprüft das System auf Fehler. Der Computer führt diese Überwachung einmal pro Fahrt durch.

Die Überwachung des Sekundärluftsystems ist eine Überwachung mit "zwei Fahrten". Wenn bei der ersten Fahrt ein Fehler gefunden wird, speichert der Computer diesen Fehler vorübergehend in seinem Speicher als ausstehenden Code.

Der Computer befiehlt MIL zu diesem Zeitpunkt nicht EIN. Wenn der Fehler bei der zweiten Fahrt erneut erkannt wird, befiehlt der Computer MIL "EIN" und speichert den Code in seinem Langzeitspeicher.

## **1.7 DTCs und MIL-Status**

Wenn der Bordcomputer des Fahrzeugs einen Fehler in einer emissionsbezogenen Komponente oder einem System erkennt, weist das interne Diagnoseprogramm des Computers einen Diagnosefehlercode (DTC) zu, der auf das System (und Subsystem) hinweist, in dem der Fehler gefunden wurde. Das Diagnoseprogramm speichert den Code im Speicher des Computers. Es zeichnet ein "Standbild" der Zustände auf, die vorhanden waren, als der Fehler gefunden wurde, und leuchtet die Kontrollleuchte für Störung (MIL) auf. Einige Fehler erfordern eine Erkennung für zwei aufeinander folgende Fahrten, bevor MIL eingeschaltet wird.

Hinweis: Die "Kontrollleuchte für Störung" (MIL) ist der akzeptierte Begriff, der verwendet wird, um die Leuchte auf dem Armaturenbrett zu beschrieben, die aufleuchtet, um den Fahrer zu warnen, dass ein emissionsbezogener Fehler gefunden wurde. Einige Hersteller bezeichnen diese Leuchte möglicherweise immer noch als "Check Engine"- oder "Service Engine Soon"-Leuchte.

Es gibt zwei Arten von DTCs, die für emissionsbezogene Fehler verwendet werden: Art "A" und Art "B". Die Codes der Art "A" sind die Codes für "eine Fahrt": DTCs der Art "B" sind normalerweise DTCs für zwei Fahrten.

Wenn bei der ersten Fahrt ein DTC der Art "A" gefunden wird, finden die folgenden Ereignisse statt:

- Der Computer befiehlt MIL "EIN", wenn der Fehler zum ersten Mal gefunden wird.
- Wenn der Fehler eine schwere Fehlzündung verursacht, die den Katalysator beschädigen kann, "blinkt" MIL einmal pro Sekunde. Die MIL blinkt weiter, solange der Zustand besteht. Wenn der Zustand, der das Blinken der MIL verursacht hat, nicht mehr vorhanden ist, leuchtet die MIL "kontinuierlich".
- Ein DTC wird zum späteren Abrufen im Speicher des Computers gespeichert.
- Ein "Standbild" der Zustände, die im Motor oder Emissionssystem vorhanden waren, als MIL auf "EIN" gestellt wurde, wird im Speicher des Computers für einen späteren Abruf gespeichert. Diese Informationen zeigen den Status des Kraftstoffsystems (im geschlossenen oder offenen Regelkreis), Motorlast, Kühlmitteltemperatur, Wert der Kraftstofftrimmung, MAP-Unterdruck, Motordrehzahl und DTC-Priorität an.

Wenn bei der ersten Fahrt ein DTC der Art "B" gefunden wird, finden die folgenden Ereignisse statt:

• Der Computer setzt einen ausstehenden DTC, aber die MIL wird nicht auf "EIN" angewiesen.

Die "Standbild"-Daten können zu diesem Zeitpunkt je nach Hersteller gespeichert werden oder nicht. Der ausstehende DTC wird zum späteren Abrufen im Speicher des Computers gespeichert.

- Wenn der Fehler bei der zweiten aufeinander folgenden Fahrt festgestellt wird, wird MIL "EIN" befohlen. Die "Standbild"-Daten werden im Speicher des Computers gespeichert.
- Wenn der Fehler bei der zweiten Fahrt nicht gefunden wird, wird der ausstehende DTC aus dem Speicher des Computers gelöscht.

Die MIL leuchtet sowohl für Codes der Art "A" als auch der Art "B", bis eine der folgenden Zustände eintritt:

• Wenn die Zustände, die zum Aufleuchten der MIL geführt haben, für die nächsten drei Fahrten in Folge nicht mehr vorhanden sind, schaltet der Computer MIL automatisch auf "AUS", wenn keine anderen emissionsbezogenen Fehler vorliegen. Die DTCs bleiben jedoch als Verlaufscode für 40 Aufwärmzyklen (80 Aufwärmzyklen für Kraftstoff- und Fehlzündungsfehler) im Speicher des Computers. Die DTCs werden automatisch gelöscht, wenn der Fehler, der sie gesetzt hat, während dieser Zeit nicht erneut erkannt wird.

• Fehler der Fehlzündung und des Kraftstoffsystems erfordern drei Fahrten mit "ähnlichen Zuständen", bevor MIL ausgeschaltet wird. Dies sind Fahrten, bei denen Motorlast, -drehzahl und -temperatur den Zuständen ähneln, die vorhanden waren, als der Fehler zum ersten Mal gefunden wurde.

Hinweis: Nachdem MIL ausgeschaltet wurde, verbleiben DTCs und Standbild-Daten im Speicher des Computers.

• Das Löschen der DTCs aus dem Speicher des Computers kann die MIL ebenfalls ausschalten. Wenn ein Diagnosegerät zum Löschen der Codes verwendet wird, werden auch die Standbild-Daten gelöscht.

# **2 Produktbeschreibung**

# **2.1 Komponenten & Steuerungen**

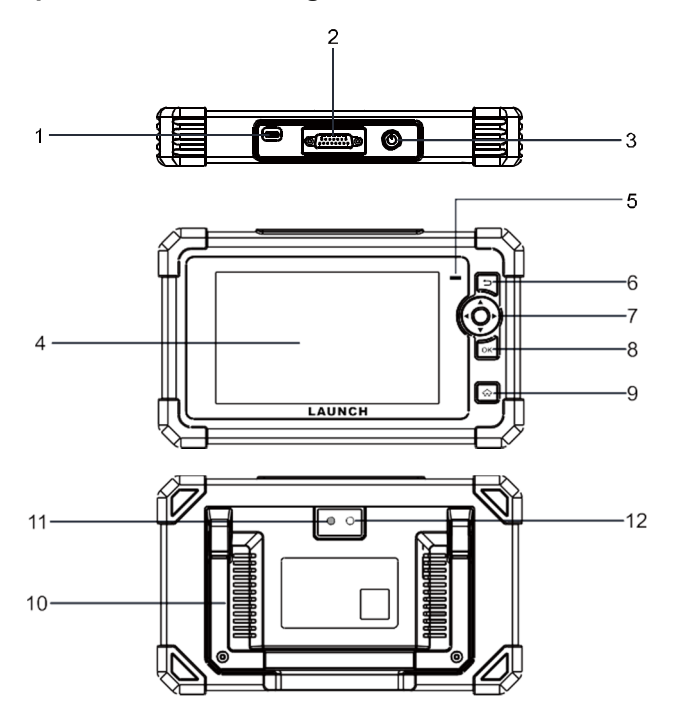

1. Ladeanschluss

Verbindet das Gerät mit dem PC, um es aufzuladen.

2. DB15-Diagnosestecker

Verbindet das Gerät mit dem Datenübertragungsstecker (DLC) des Fahrzeugs.

3. Power-Taste

Schaltet das Gerät ein/aus.

- 4. Anzeigebildschirm
- Zeigt Testergebnisse an.
- 5. LED für Laden

Rot bedeutet Laden; Grün bedeutet vollständig aufgeladen.

6. Taste  $\Box$ 

Kehrt zum vorherigen Menü zurück.

7. Tasten zum Auswählen

Taste **A** 

- Scrollen Sie im MENÜ-Modus Zeile für Zeile NACH OBEN durch das Menü und das Untermenü.
- Scrollen Sie im DATENANSICHT-Modus durch die Bildschirmdaten zur VORHERIGEN Seite.

## Taste

Scrollen Sie im MENÜ-/DATENANSICHT-Modus durch den Bildschirm zur NÄCHSTEN Seite.

Taste<sup>V</sup>

- Scrollen Sie im MENÜ-Modus Zeile für Zeile NACH UNTEN durch das Menü und das Untermenü.
- Scrollen Sie im DATENANSICHT-Modus durch die Bildschirmdaten zur NÄCHSTEN Seite.

Taste

Scrollen Sie im MENÜ-/DATENANSICHT-Modus durch den Bildschirm zur VORHERIGEN Seite.

8. OK-Taste

Bestätigt eine Auswahl (oder Aktion) aus einer MENÜLISTE.

9. HOME-Taste

Navigiert zum Bildschirm für Auftragsmenü.

10. Verstellbarer Stand

Klappen Sie es in einen beliebigen Winkel und arbeiten Sie bequem an Ihrem Tisch oder hängen Sie es an das Lenkrad.

- 11. Kamerablitz
- 12. Rückfahrkamera

# **2.2 Technische Spezifikationen**

- Bildschirm: 7-Zoll-Touchscreen
- RAM: 3GB
- ROM: 32GB

## **LAUNCH**

- OBD II-Eingangsspannungsbereich: 9~18V
- Touch & Keypad-Eingabe
- Laden über:
	- DC 5V-Ladekabel & Netzteil oder
	- Diagnosekabel durch Verbindung zum DLC des Fahrzeugs
- Abmessung: 251,4mm x 150,6mm x 40,4mm
- Nettogewicht: < 600g
- Arbeitstemperatur: -10 bis 50°C (14 bis 122 F°)
- Lagertemperatur: -20 bis 70°C ( -4 bis 158 F°)

# **2.3 Zubehör-Checkliste**

Die folgenden Zubehörteile dienen nur zu Referenzzwecken. Für detaillierte Zubehörteile wenden Sie sich bitte an die örtliche Vertretung.

- 1. Diagnosegerät x 1
- 2. OBD II-Diagnosekabel x 1
- 3. DC 5V-Ladekabel x 1
- 4. Netzteil x 2
- 5. Mehrsprachige Schnellstart-Anleitung x 1
- 6. Benutzerhandbuch x 1

# **3 Erste Verwendung**

# **3.1 Laden & Ein-/Ausschalten**

## **3.1.1 Laden**

Es stehen zwei Lademethoden zur Verfügung:

Über Ladekabel und Netzteil: Stecken Sie ein Ende des mitgelieferten Ladekabels in DC-IN-Anschluss des Geräts und das andere Ende in die externe Gleichstromversorgung.

Über Diagnosekabel: Stecken Sie ein Ende des Diagnosekabels in den DB-15- Anschluss des Geräts und das andere Ende in DLC des Fahrzeugs.

Sobald die LED für Laden durchgehend grün leuchtet, zeigt dies an, dass die Batterie vollständig aufgeladen ist.

 $E$  Hinweis: Der Versuch, das Gerät über den OBD-Diagnoseanschluss aufzuladen, verbraucht den Batteriestrom des Fahrzeugs. Es wird nicht empfohlen, das Gerät auf diese Weise aufzuladen, außer für OBD-Diagnosevorgänge.

## **3.1.2 Ein-/Ausschalten**

Drücken Sie  $\bigcup$  etwa 3 Sekunden lang, um das Gerät einzuschalten. Drücken Sie  $\bigcup$  etwa 8 Sekunden lang, um das Gerät auszuschalten.

# **3.2 Erste Schritte**

Wenn Sie dieses Gerät zum ersten Mal verwenden, müssen Sie einige Systemeinstellungen vornehmen.

- 1. Schalten Sie das Gerät ein. Auf dem Bildschirm wird eine Willkommensseite angezeigt. Tippen Sie auf Willkommen zur Verwendung, um mit dem nächsten Schritt fortzufahren.
- 2. Wählen Sie die gewünschte Systemsprache aus und tippen Sie auf Nächster Schritt.
- 3. Wählen Sie die gewünschte Zeitzone aus und tippen Sie auf Nächster Schritt, um den Bildschirm zur WLAN-Einrichtung aufzurufen.
- 4. Schieben Sie den Schalter auf EIN, das System beginnt mit der Suche nach allen verfügbaren drahtlosen LANs. Wählen Sie den gewünschten WLAN-Zugangspunkt/Netzwerk aus.

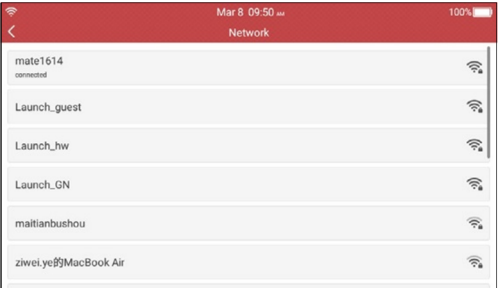

- Wenn das ausgewählte Netzwerk offen ist, können Sie direkt eine Verbindung herstellen.
- Wenn das ausgewählte Netzwerk verschlüsselt ist, müssen Sie den richtigen Sicherheitsschlüssel (Netzwerkpasswort) eingeben.

Hinweis: Wenn Sie in WLAN-Einrichtung Ignorieren auswählen, wird die Seite für Datumseinstellung aufgerufen. Wenn das Gerät ordnungsgemäß mit dem Internet verbunden wurde, erhält das System automatisch das korrekte Netzwerkdatum und die korrekte Uhrzeit und navigiert zu Schritt 5.

5. Nachdem die Netzwerkverbindung hergestellt wurde, tippen Sie auf Nächster Schritt, um Werkstattinformationen zu konfigurieren. Geben Sie die erforderlichen Informationen ein und tippen Sie auf Nächster Schritt, um zum nächsten Schritt zu gelangen.

Hinweis: Nachdem Sie sie konfiguriert haben, fügt das System sie jedes Mal an den Bericht an, wenn ein Bericht erfolgreich generiert wurde.

6. Lesen Sie alle Bedingungen der Benutzervereinbarung sorgfältig durch, aktivieren Sie das Kontrollkästchen vor "Alle oben genannten Bedingungen akzeptieren" und tippen Sie auf OK, um den Anmeldevorgang abzuschließen und zum Auftragsmenü zu navigieren.

# **3.3 Auftragsmenü**

Der Hauptmenübildschirm enthält die folgenden Funktionsmodule:

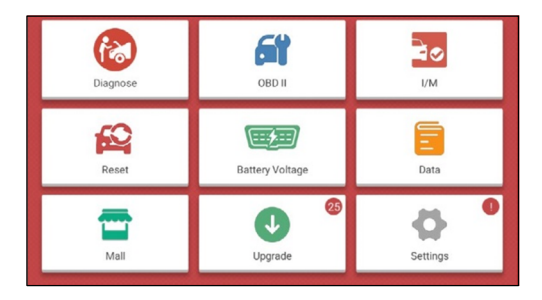

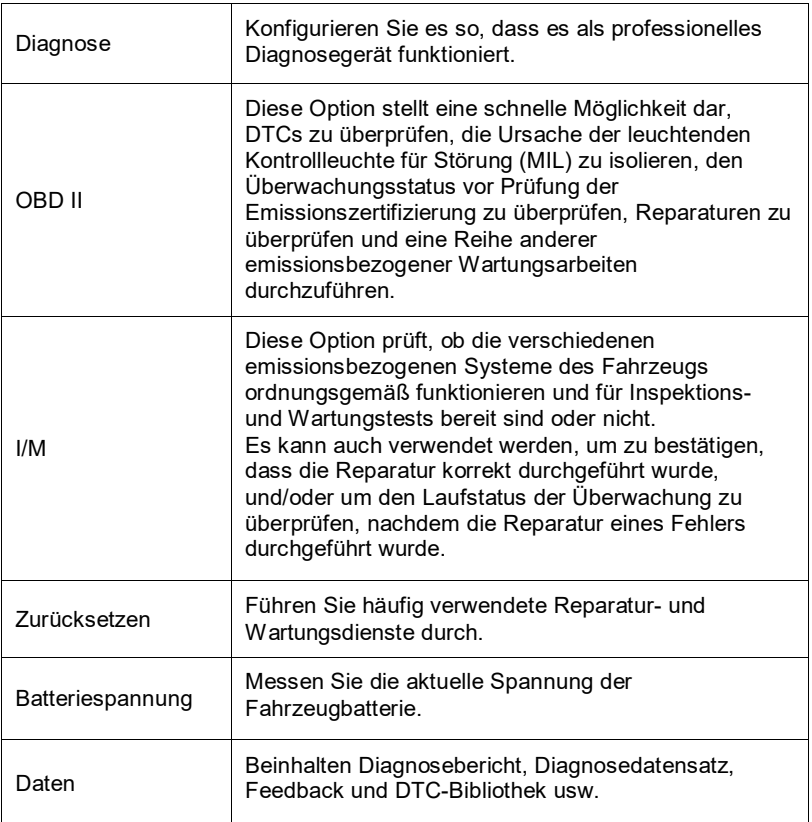

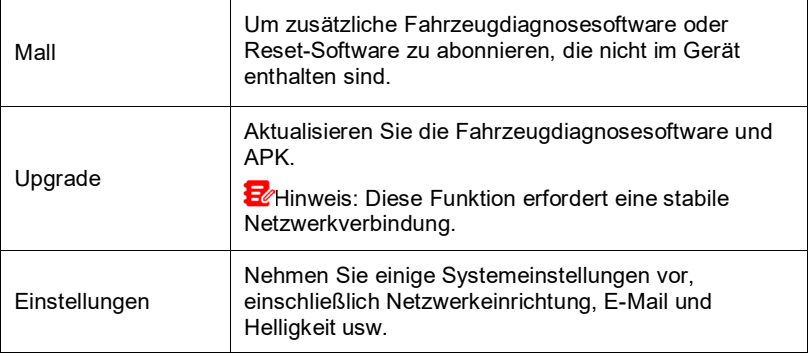

# **3.4 Einstellungen**

## **3.4.1 Maßeinheiten**

Es dient zum Einstellen der Maßeinheit. Metrisches System und englisches System sind verfügbar.

## **3.4.2 Automatische Erkennung bei Verbindung**

Mit dieser Option können Sie bestimmen, ob eine automatische VIN-Erkennung gestartet werden soll, sobald das Gerät ordnungsgemäß mit dem DLC des Fahrzeugs verbunden ist.

## **3.4.3 Firmware-Fix**

Mit dieser Option können Sie die Reifendruck-Firmware und die VCI-Firmware korrigieren und reparieren.

## **3.4.4 Display/Helligkeit**

Mit diesem Punkt können Sie die Standby-Zeit und die Bildschirmhelligkeit einstellen.

Hinweis: Das Reduzieren der Bildschirmhelligkeit ist hilfreich, um die Leistung des Geräts zu schonen.

## **3.4.5 Ton**

Mit dieser Option können Sie die Lautstärke und andere Toneinstellungen anpassen.

## **3.4.6 Netzwerk**

He Hinweis: Sobald WLAN auf EIN eingestellt wird, verbraucht das Gerät mehr Strom. Solange es nicht verwendet wird, schalten Sie es bitte aus, um Strom zu sparen. Solange WLAN nicht verwendet wird, schalten Sie es bitte aus, um Batteriestrom zu sparen.

Das Gerät verfügt über ein integriertes WLAN-Modul, mit dem Sie online gehen können. Sobald Sie online sind, können Sie Ihr Gerät registrieren und Diagnosesoftware und APK aktualisieren.

Schieben Sie den Schalter auf EIN, das System beginnt mit der Suche nach allen verfügbaren drahtlosen LANs. Wählen Sie den gewünschten WLAN-Zugangspunkt/Netzwerk aus, um sich zu verbinden.

## **3.4.7 Datum/Uhrzeit**

Mit dieser Option können Sie die Systemzeit und die Zeitzone einstellen.

## **3.4.8 Sprache**

Das Gerät unterstützt mehrere Sprachen. Mit dieser Option können Sie die Systemsprache auf die Zielsprache ändern.

## **3.4.9 Werkstattinformationen**

Mit dieser Option können Sie die Werkstattinformationen konfigurieren.

Hinweis: Nachdem Sie sie konfiguriert haben, fügt das System sie jedes Mal an den Bericht an, wenn ein Bericht erfolgreich generiert wurde.

## **3.4.10 Wiederherstellung**

Verwenden Sie diesen Punkt, um dieses Gerät auf die werkseitige Standardeinstellung zurückzusetzen.

**Warnung: Das Zurücksetzen kann zu Datenverlust führen. Bevor Sie dies** tun, führen Sie bitte diesen Vorgang sorgfältig durch.

## **3.4.11 Aufräumen**

Mit dieser Option kann der Benutzer einige Cache-Dateien löschen und Speicherplatz freigeben.

Nach dem Aufräumen wird das Gerät automatisch neu gestartet.

## **3.4.12 Über**

Diese Option zeigt die Informationen zur Hardwarekonfiguration des Geräts und die Lizenzvereinbarung an.

# **4 Diagnose**

Diese Funktion wurde speziell entwickelt, um elektronische Steuersysteme einzelner Fahrzeugmodelle zu diagnostizieren.

## **4.1 Verbindung**

1). Schalten Sie die Zündung aus.

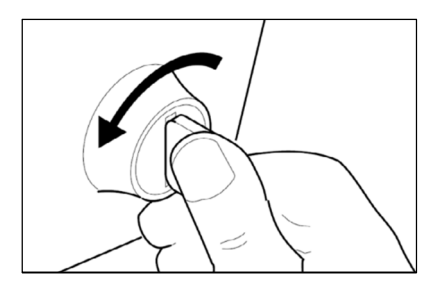

- 2). Suchen Sie den 16-poligen Datenübertragungsstecker (DLC) des Fahrzeugs. Siehe Abschnitt 2.4.
- 3). Stecken Sie ein Ende des Diagnosekabels in DLC-Anschluss des Fahrzeugs und das andere Ende in DB-15-Diagnosestecker des Geräts und ziehen Sie dann die unverlierbaren Schrauben fest.

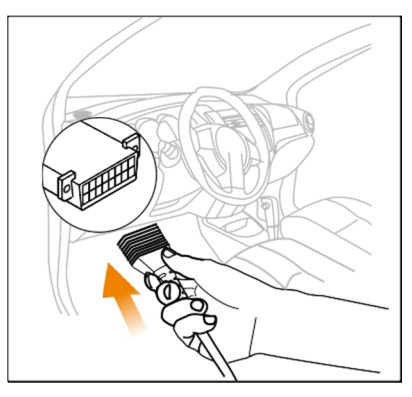

# E<sup>C</sup>Hinweise<sup>.</sup>

• Bei einigen Fahrzeugen ist möglicherweise eine DLC-Abdeckung aus Kunststoff vorhanden, die Sie entfernen müssen, bevor Sie das Diagnosekabel anschließen.

- Der Kabelstecker ist verschlüsselt und passt nur in eine Richtung. Wenn Sie Probleme haben, den Kabelstecker mit dem DLC zu verbinden, drehen Sie den Stecker um 180 und versuchen Sie es erneut.
- 4). Schalten Sie die Zündung ein. Der Motor kann ausgeschaltet sein oder laufen.

Achtung: Schließen Sie keine Testgeräte an oder trennen Sie sie nicht bei eingeschalteter Zündung oder laufendem Motor.

5). Drücken Sie die [POWER]-Taste, um es einzuschalten und das Auftragsmenü aufzurufen.

## **4.2 Systemdiagnose durchführen**

Diese Funktion wurde speziell entwickelt, um elektronische Steuersysteme einzelner Fahrzeugmodelle zu diagnostizieren.

## **4.2.1 Intelligente Diagnose (Automatische Erkennung)**

Mit dieser Funktion können Sie schnell auf die elektronischen Steuersysteme des Fahrzeugs zugreifen, indem Sie die VIN entschlüsseln, ohne eine manuelle Schritt-für-Schritt-Auswahl des Menüs.

Schalten Sie nach der Verbindung den Zündschlüssel ein und das System wechselt in den automatischen Erkennungsmodus (E<sup>2</sup>Hinweis: Bitte stellen Sie sicher, dass die automatische Erkennung bei Verbindung in Einstellungen auf EIN eingestellt ist).

He Hinweis: Um mehr und genauere VINs zu erkennen, wird für diese Funktion eine stabile Netzwerkverbindung dringend empfohlen.

Achtung: Schließen Sie keine Testgeräte an oder trennen Sie sie bei eingeschalteter Zündung oder laufendem Motor.

A. Sobald das System erfolgreich die VIN (Fahrzeugidentifikationsnummer)- Informationen des aktuell identifizierten Fahrzeugs erhalten hat, erscheint der folgende Bildschirm.

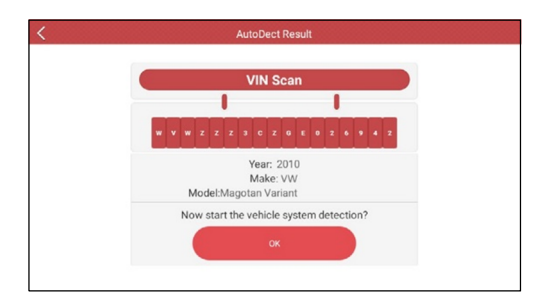

Tippen Sie auf "OK", um mit der Diagnose aller verfügbaren Systeme zu beginnen. Nach Abschluss der Diagnose wird automatisch ein Diagnosebericht erstellt.

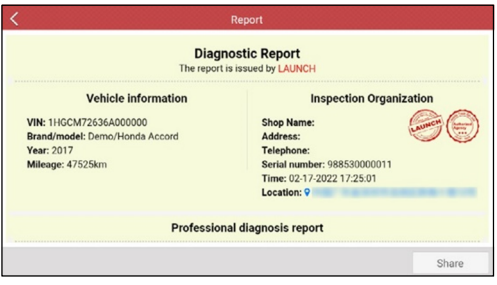

B. Wenn das Gerät nicht auf die VIN-Informationen zugreifen konnte, wird der folgende Bildschirm angezeigt:

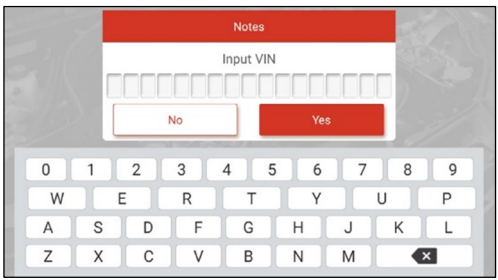

**H**inweis:

• Die am besten erkennbare Stelle für diese Nummer befindet sich in der linken oberen Ecke des Armaturenbretts des Fahrzeugs. Andere Stellen sind die Fahrertür oder der Pfosten und die Brandwand unter der Motorhaube.

• Im Allgemeinen sind Fahrzeug-Identifikationsnummern genormt - alle enthalten 17 Zeichen. VIN-Zeichen können die Großbuchstaben A bis Z und Zahlen von 1 bis 0 sein; die Buchstaben I, O und Q werden jedoch nie verwendet, um Lesefehler zu vermeiden. In der VIN sind keine Zeichen oder Leerzeichen erlaubt.

Geben Sie VIN ein und tippen Sie auf Ja, das System erkennt das Fahrzeugmodell. Nachdem die VIN des Fahrzeugs erfolgreich entschlüsselt wurde, wird automatisch ein Diagnosebericht erstellt.

Wenn das System VIN des zu testenden Fahrzeugs nicht entschlüsseln kann, wechselt es in den manuellen Diagnosemodus. Einzelheiten zur manuellen Diagnose siehe Abschnitt 5.2.2.

### **4.2.2 Manuelle Diagnose**

Wenn das Gerät die VIN-Informationen nicht abrufen kann, können Sie die Fahrzeugdiagnose auch manuell durchführen. In diesem Modus müssen Sie den menügesteuerten Befehl ausführen und dann den Anweisungen auf dem Bildschirm folgen, um fortzufahren.

**H**eHinweis:

- Stellen Sie vor der Diagnose sicher, dass das Diagnoseprogramm für ein bestimmtes Fahrzeugmodell auf Ihrem Gerät installiert wurde.
- Bei Fahrzeugen unterschiedlicher Hersteller kann es vorkommen, dass es unterschiedliche Diagnosemenüs gibt. Für Einzelheiten befolgen Sie bitte die Anweisungen auf dem Bildschirm, um fortzufahren.

Beziehen Sie sich auf das unten abgebildete Flussdiagramm, um ein Fahrzeug manuell zu diagnostizieren:

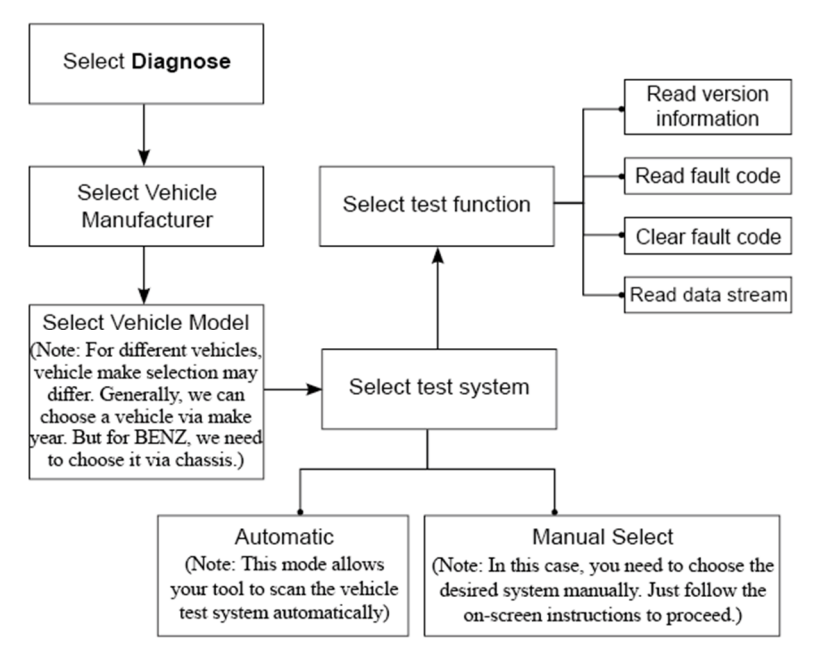

Nehmen Sie die Demo als Beispiel, um zu demonstrieren, wie man ein Fahrzeug diagnostiziert.

1). Version der Diagnosesoftware auswählen: Tippen Sie auf OK, um den Bildschirm zur Auswahl des Testelements aufzurufen.

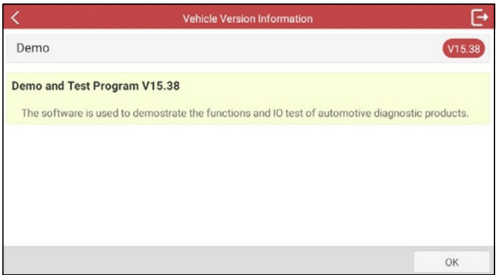

2). Zu testendes Fahrzeug auswählen (variiert je nach Version): Tippen Sie auf das Ziel-Fahrzeugmodell (z.B. "HONDA"), um fortzufahren.

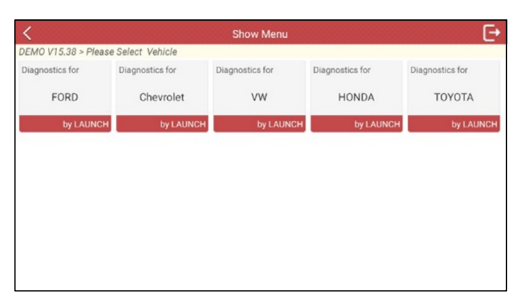

3). Zündung einschalten: Stellen Sie den Zündschalter auf EIN.

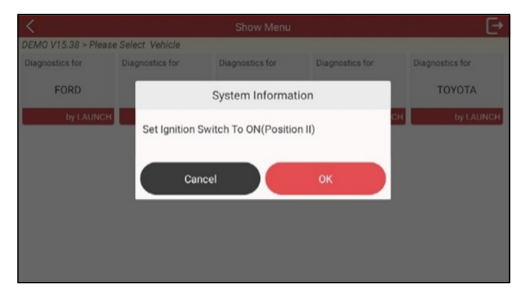

4). Fahrzeuginformationen bestätigen: Überprüfen Sie noch einmal, ob die Fahrzeuginformationen korrekt sind oder nicht. Wenn ja, tippen Sie auf "Ja", um mit dem nächsten Schritt fortzufahren.

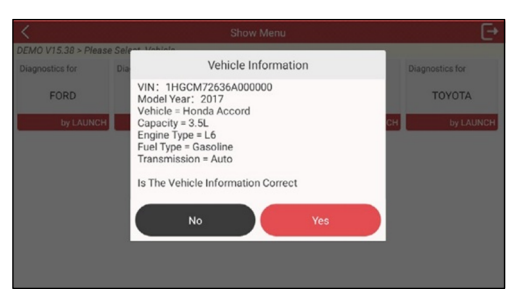

5). Testelement auswählen: Wählen Sie das gewünschte Testelement aus, um fortzufahren.

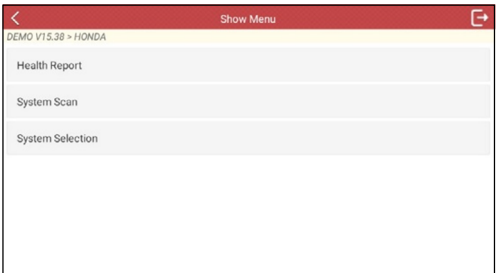

## **4.2.2.1 Zustandsbericht (Schnelltest)**

Diese Funktion ist von Fahrzeug zu Fahrzeug unterschiedlich. Mit ihr können Sie schnell auf alle elektronischen Steuergeräte des Fahrzeugs zugreifen und einen detaillierten Bericht über den Fahrzeugzustand erstellen.

Tippen Sie auf dem Auswahlbildschirm für. Testelement auf Zustandsbericht, das System beginnt mit dem Scannen der ECUs. Sobald der Scanvorgang abgeschlossen ist, wird der folgende Bildschirm angezeigt:

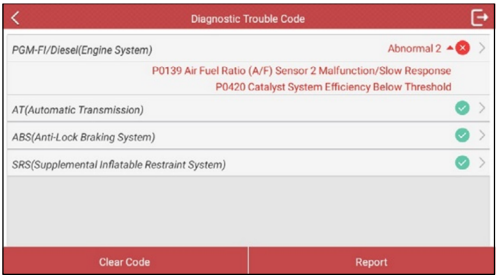

In der obigen Abbildung erscheint das getestete System mit dem Fehlercode in Rot und das System mit OK in Schwarz (normalerweise).

#### Schaltflächen auf dem Bildschirm:

>: Tippen Sie hier, um andere Testfunktionen auszuwählen. Einzelheiten zur Bedienung finden Sie in Abschnitt 4.2.2.2 Systemauswahl.

Bericht: Tippen Sie hier, um das Diagnoseergebnis als Diagnosebericht zu speichern.

DTC löschen: Tippen Sie hier, um die vorhandenen Diagnosefehlercodes zu löschen.

#### **4.2.2.2 Systemauswahl**

Mit dieser Option können Sie schnell scannen, welche Systeme im Fahrzeug installiert sind.

#### **4.2.2.3 Systemauswahl**

Mit dieser Option können Sie das Testsystem und die Funktion Schritt für Schritt manuell auswählen.

Tippen Sie auf dem Auswahlbildschirm für Testelement auf Systemauswahl und dann auf das gewünschte System (z.B. Motorsystem), um den Bildschirm für Testfunktion aufzurufen.

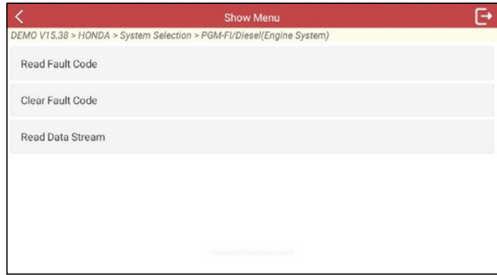

 $E$ /Hinweis: Verschiedene Fahrzeuge haben unterschiedliche Diagnosemenüs.

### A. Fehlercode lesen

Diese Funktion zeigt die detaillierten Informationen der DTC-Datensätze an, die vom Steuersystem des Fahrzeugs abgerufen wurden.

Tippen Sie auf dem Auswahlbildschirm für Testfunktion auf Fehlercode lesen, der Bildschirm zeigt das Diagnoseergebnis an.

He Hinweis: Das Abrufen und Verwenden der DTCs zur Fehlerbehebung im Fahrzeugbetrieb ist nur ein Teil einer allgemeinen Diagnosestrategie. Ersetzen Sie niemals ein Teil nur basierend auf der DTC-Definition. Jeder DTC hat eine Reihe von Testverfahren, Anweisungen und Flussdiagrammen, die befolgt werden müssen, um die Stelle des Problems zu bestätigen. Diese Informationen finden Sie im Wartungshandbuch des Fahrzeugs.

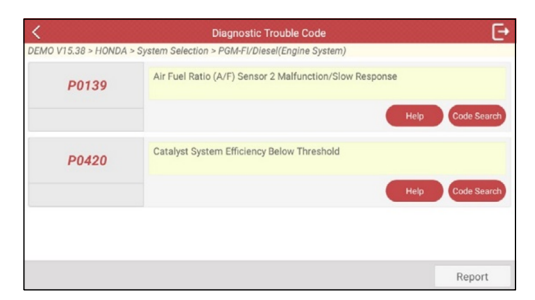

### Schaltflächen auf dem Bildschirm:

Hilfe: Tippen Sie hier, um die Hilfeinformationen anzuzeigen.

Codesuche: Tippen Sie hier, um online nach weiteren Informationen zum aktuellen DTC zu suchen.

Bericht: Zum Speichern der aktuellen Daten im Textformat. Auf alle Diagnoseberichte kann über Daten -> Diagnosebericht zugegriffen werden.

#### B. Fehlercode löschen

Nachdem die abgerufenen Codes aus dem Fahrzeug ausgelesen und bestimmte Reparaturen durchgeführt wurden, können Sie mit dieser Funktion die Codes aus dem Fahrzeug löschen. Bevor Sie diese Funktion ausführen, vergewissern Sie sich bitte, dass sich der Zündschlüssel des Fahrzeugs bei ausgeschaltetem Motor in der EIN-Stellung befindet.

## EcHinweis:

- 1. Wenn Sie vorhaben, das Fahrzeug zur Reparatur zu einem Service Center zu bringen, löschen Sie die Codes NICHT vom Computer des Fahrzeugs. Wenn Daten gelöscht werden, werden auch wertvolle Informationen gelöscht, die dem Techniker bei der Fehlerbehebung helfen könnten.
- 2. Das Löschen von DTCs behebt das/die Problem(e) nicht, das bzw. die zum Setzen des/der Codes geführt hat/haben. Wenn keine ordnungsgemäßen Reparaturen zur Behebung des Problems durchgeführt werden, das zum Setzen des/der Codes geführt hat, erscheint/erscheinen der/die Code(s) erneut und die Leuchte , Check Engine' leuchtet auf, sobald sich das Problem, das zum Setzen der DTCs geführt hat, manifestiert.

#### C. Datenstrom lesen

Diese Option ruft Live-Daten und -Parameter von ECU des Fahrzeugs ab und zeigt sie an.

Tippen Sie auf dem Auswahlbildschirm für Testfunktion auf Datenstrom lesen, das System zeigt die Elemente des Datenstroms an.

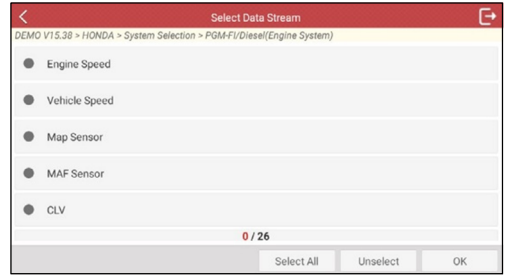

Schaltflächen auf dem Bildschirm:

Alles auswählen: Tippen Sie hier, um alle Elemente der aktuellen Seite auszuwählen. Um ein bestimmtes Element des Datenstroms auszuwählen, aktivieren Sie einfach das Kontrollkästchen vor dem Elementnamen.

Auswahl aufheben: Tippen Sie hier, um die Auswahl aller Elemente des Datenstroms aufzuheben.

OK: Tippen Sie hier, um zu bestätigen und zum nächsten Schritt zu springen. Nachdem Sie die gewünschten Elemente ausgewählt haben, tippen Sie auf OK, um den Bildschirm zum Lesen des Datenstroms aufzurufen.

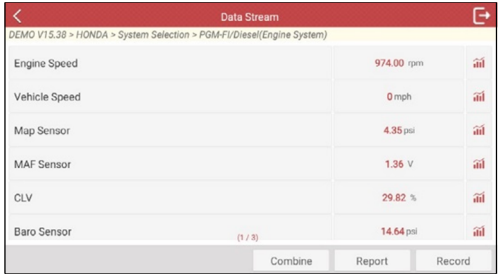

## **H**eHinweise:

- 1. Wenn der Wert des Elements des Datenstroms außerhalb des Bereichs des Standardwerts (Referenzwerts) liegt, wird die gesamte Zeile rot angezeigt. Wenn er dem Referenzwert entspricht, wird sie blau angezeigt (Normalmodus).
- 2. Die Anzeige 1/X am unteren Rand des Bildschirms steht für die aktuelle Seite/Gesamtseitenzahl. Streichen Sie von rechts/links über den Bildschirm, um zur nächsten/vorherigen Seite vorzurücken

/zurückzukehren.

Für die Datenanzeige stehen drei Arten von Anzeigemodi zur Verfügung, mit denen Sie verschiedene Arten von Parametern auf die am besten geeignete Weise anzeigen können.

- Wert Dies ist der Standardmodus, in dem die Parameter in Textform und im Listenformat angezeigt werden.
- Graph Die Parameter werden in Wellenformdiagrammen angezeigt.
- Kombinieren Diese Option wird hauptsächlich im Zusammenführungsstatus von Diagrammen zum Datenvergleich verwendet.

In diesem Fall werden verschiedene Elemente in unterschiedlichen Fahrben markiert.

#### Schaltflächen auf dem Bildschirm:

**ill**: Tippen Sie hier, um das Wellenformdiagramm des aktuellen Elements des Datenstroms anzuzeigen.

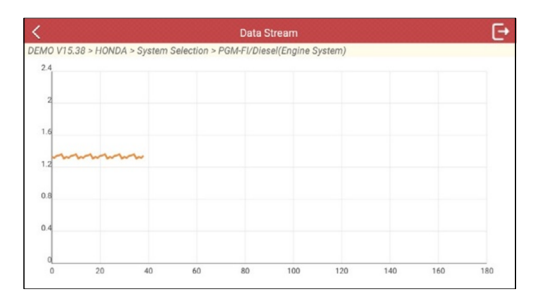

Kombinieren: Tippen Sie hier, eine Pulldown-Liste der Elemente des Datenstroms erscheint auf dem Bildschirm. Wählen Sie die erforderlichen Elemente aus und der Bildschirm zeigt sofort die diesen Elementen entsprechenden Wellenformen an.

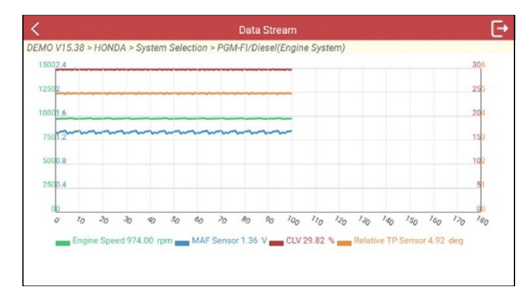

Bericht: Tippen Sie hier, um die aktuellen Daten als Diagnosebericht zu speichern. Auf alle Diagnoseberichte kann über Bericht -> Diagnosebericht zugegriffen werden. Das Gerät protokolliert das Datum des Berichts (Datum und Uhrzeit der Erstellung des Berichts) und weist ihm eine eindeutige Berichtsnummer zu.

Aufzeichnen: Tippen Sie hier, um Live-Daten aufzuzeichnen und zu speichern. Aufgezeichnete Live-Daten können als wertvolle Informationen dienen, die Ihnen bei der Fehlerbehebung und Diagnose von Fahrzeugproblemen helfen. Die gespeicherte Datei folgt der Benennungsregel: Der Name beginnt mit dem Fahrzeugtyp, dann der Aufnahmestartzeit und endet mit .x431 (um zwischen Dateien zu unterscheiden, konfigurieren Sie bitte die genaue Systemzeit).

Alle Diagnosedatensätze können angezeigt werden, indem Sie auf Bericht -> Diagnosedatensatz tippen.

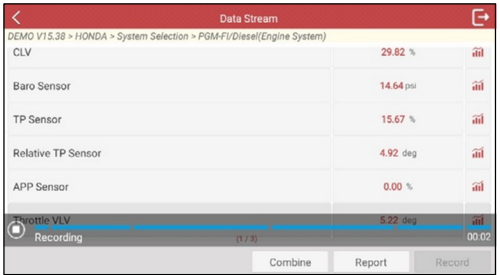

# **4.3 OBD II-Diagnose durchführen**

Diese Option stellt eine schnelle Möglichkeit dar, DTCs zu überprüfen, die Ursache der leuchtenden Kontrollleuchte für Störung (MIL) zu isolieren, den Überwachungsstatus vor Prüfung der Emissionszertifizierung zu überprüfen, Reparaturen zu überprüfen und eine Reihe anderer emissionsbezogener Wartungsarbeiten durchzuführen.

Nachdem das Gerät ordnungsgemäß mit dem DLC des Fahrzeugs verbunden ist, tippen Sie im Auftragsmenü auf "OBD II". Das Gerät startet automatisch eine Überprüfung des Computers des Fahrzeugs, um festzustellen, welche Art von Kommunikationsprotokoll verwendet wird. Wenn das Gerät das Kommunikationsprotokoll des Computers identifiziert, wird eine Kommunikationsverbindung hergestellt und dann zeigt der Bildschirm den Überwachungsstatus an.

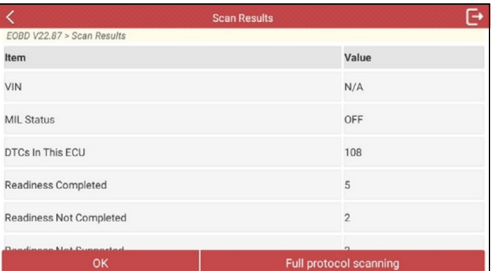

He Hinweis: Ein PROTOKOLL ist eine Reihe von Regeln und Verfahren zur Regulierung der Datenübertragung zwischen Computern und zwischen Testgeräten und Computern. Mittlerweile werden von Fahrzeugherstellern fünf verschiedene Protokolltypen (ISO 9141, Keyword 2000, J1850 PWM, J1850 VPW und CAN) verwendet.

Tippen Sie auf "OK", um den Auswahlbildschirm für die Diagnosetestmodi aufzurufen.

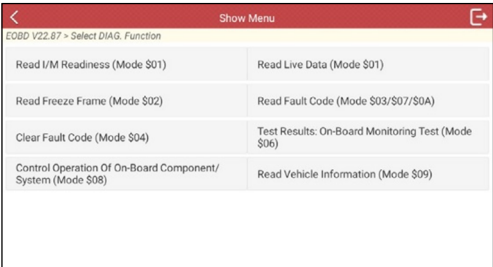

**F**<sup>/</sup>Hinweis: Diagnosetestmodi wie im neuesten OBD II-Standard SAE J1979 beschrieben. Nicht alle Modi werden von allen Fahrzeugen unterstützt.

\$01 - Aktuelle Diagnosedaten für Antriebsstrang anfordern

- \$02 Standbild-Daten für Antriebsstrang anfordern
- \$03 Emissionsbezogene gespeicherte DTCs anfordern
- \$04 Emissionsbezogene Diagnoseinformationen löschen/zurücksetzen
- \$05 Testergebnisse der Überwachung der Lambdasonde anfordern (nur Fahrzeuge 2007 und ältere Fahrzeuge)

\$06 - Testergebnisse der On-Board-Überwachung für bestimmte überwachte Systeme anfordern

\$07 - Emissionsbezogene gespeicherte DTCs anfordern, die während des aktuellen oder letzten abgeschlossenen Fahrzyklus erfasst wurden

- \$08 Steuerung des On-Board-Systems, Test oder Komponente anfordern
- \$09 Fahrzeuginformationen anfordern
- \$0A Emissionsbezogene permanente DTCs anfordern

Es beinhaltet im Wesentlichen folgende Funktionen:

## 1. Codes lesen

Diese Option wird verwendet, um zu identifizieren, welcher Abschnitt des Emissionskontrollsystems eine Fehlfunktion aufweist.

### 2. Codes löschen

Nachdem die abgerufenen Codes aus dem Fahrzeug ausgelesen und bestimmte Reparaturen durchgeführt wurden, können Sie mit dieser Funktion die Codes aus dem Fahrzeug löschen. Bevor Sie diese Funktion ausführen, vergewissern Sie sich bitte, dass sich der Zündschlüssel des Fahrzeugs bei ausgeschaltetem Motor in der EIN-Stellung befindet.

## EcHinweise:

- Bevor Sie diese Funktion ausführen, stellen Sie sicher, dass Sie die Fehlercodes abrufen und aufzeichnen.
- Nach dem Löschen sollten Sie die Fehlercodes erneut abrufen oder die Zündung einschalten und die Codes erneut abrufen. Wenn immer noch einige Fehlercodes im System vorhanden sind, beheben Sie den Code bitte mithilfe einer werkseitigen Diagnoseanleitung, löschen Sie dann den Code und überprüfen Sie ihn erneut.

## 3. I/M-Bereitschaft

I/M bezieht sich auf Inspektion und Wartung, die von der Regierung gesetzlich vorgeschrieben sind, um die Bundesstandards für saubere Luft zu erfüllen. Die I/M-Bereitschaft gibt an, ob die verschiedenen emissionsbezogenen Systeme des Fahrzeugs ordnungsgemäß funktionieren und für Inspektions- und Wartungstests bereit sind oder nicht.

Der Zweck des Status der I/M-Bereitschaftsüberwachung besteht darin, anzuzeigen, welche der Überwachungen des Fahrzeugs ihre Diagnose und Tests (wie in Abschnitt 2.5 beschrieben) ausgeführt und abgeschlossen haben und welche die Tests und die Diagnosen ihrer bestimmten Abschnitte des Emissionssystems des Fahrzeugs noch nicht ausgeführt und abgeschlossen haben.

Die Funktion "Status der I/M-Bereitschaftsüberwachung" kann auch (nachdem eine Reparatur eines Fehlers durchgeführt wurde) verwendet werden, um zu bestätigen, dass die Reparatur korrekt durchgeführt wurde, und/oder um den Ausführungsstatus der Überwachung zu prüfen.

#### 4. Datenstrom

Diese Option ruft Live-Daten und -Parameter von ECU des Fahrzeugs ab und zeigt sie an.

#### 5. Standbild anzeigen

Wenn ein emissionsbezogener Fehler auftritt, werden bestimmte Fahrzeugzustände vom Bordcomputer aufgezeichnet. Diese Informationen werden als Standbild-Daten bezeichnet. Standbild-Daten sind eine Momentaufnahme der Betriebszustände zum Zeitpunkt eines emissionsbezogenen Fehlers.

**H**/Hinweis: Wenn DTCs gelöscht wurden, werden die Standbild-Daten je nach Fahrzeug möglicherweise nicht im Fahrzeugspeicher gespeichert.

#### 6. Test der O2-Sonde

Die Ergebnisse des Tests der O2-Sonde sind keine Live-Werte, sondern die Ergebnisse des letzten Tests der O2-Sonde des Steuergeräts. Für Live-Messwerte der O2-Sonde beziehen Sie sich auf einen der Live-Bildschirme für O2-Sonde wie den Grafikbildschirm.

Nicht alle Testwerte gelten für alle Fahrzeuge. Daher variiert die generierte Liste je nach Fahrzeug. Außerdem unterstützen nicht alle Fahrzeuge den Bildschirm für Lambdasonden.

#### 7. Test der On-Board-Überwachung

Diese Funktion kann verwendet werden, um die Ergebnisse der Überwachungstests für On-Board-Diagnose für bestimmte Komponenten/Systeme auszulesen.

#### 8. EVAP-Systemtest

Mit der EVAP-Testfunktion können Sie eine Dichtheitsprüfung für EVAP System des Fahrzeugs initiieren. Das Gerät führt die Dichtheitsprüfung nicht durch, sondern signalisiert dem Bordcomputer des Fahrzeugs, die Prüfung zu initiieren. Bevor Sie die Systemtestfunktion verwenden, schlagen Sie im Service-Reparaturhandbuch des Fahrzeugs nach, um die Verfahren zu bestimmen, die zum Beenden des Tests erforderlich sind.

#### 9. Fahrzeuginformationen

Diese Option zeigt die Fahrzeuginformationen wie VIN (Fahrzeugidentifikationsnummer), CID (Kalibrierungs-ID) und CVN (Kalibrierungsprüfnummer) an.

## **4.4 Verlauf**

Sobald eine Fahrzeugdiagnose durchgeführt wurde, zeichnet das Gerät im

Allgemeinen alle Details der Diagnosesitzung auf. Die Verlaufsfunktion bietet direkten Zugriff auf die zuvor getesteten Fahrzeuge und die Benutzer können vom letzten Vorgang aus fortfahren, ohne von vorne beginnen zu müssen.

Tippen Sie auf dem Hauptmenübildschirm für Diagnose auf Verlauf. Alle Diagnosedatensätze werden auf dem Bildschirm in Datumsreihenfolge aufgelistet.

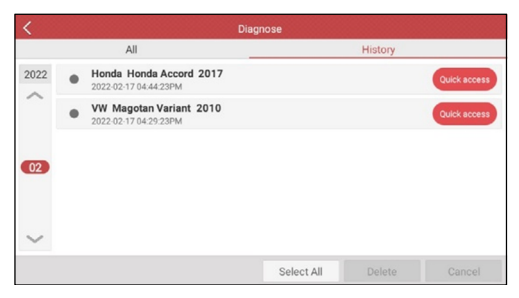

- Tippen Sie auf ein bestimmtes Fahrzeugmodell, um die Details des letzten Diagnoseberichts anzuzeigen.
- Um einen bestimmten Diagnoseverlauf zu löschen, wählen Sie ihn aus und tippen Sie dann auf Löschen. Um alle historischen Datensätze zu löschen, tippen Sie auf Alle auswählen und dann auf Löschen.
- Tippen Sie auf Schnellzugriff, um direkt zur Seite für Funktionsauswahl des letzten Diagnosevorgangs zu navigieren. Wählen Sie die gewünschte Option aus, um fortzufahren.

# **5 Zurücksetzen**

Neben der erstaunlichen und leistungsstarken Diagnosefunktion bietet das Gerät auch verschiedene Servicefunktionen.

Es bietet Codierungs-, Reset-, Neulern- und weitere Servicefunktionen an, damit Fahrzeuge nach Reparatur oder Austausch wieder in den funktionsfähigen Zustand zurückkehren können. Die verfügbaren Tests variieren je nach Fahrzeughersteller, Baujahr und Modell.

Es gibt zwei Methoden zum Zurücksetzen der Servicelampe: Manuelles Zurücksetzen oder automatisches Zurücksetzen. Automatisches Zurücksetzen folgt dem Prinzip, einen Befehl vom Gerät an ECU des Fahrzeugs zu senden, um das Zurücksetzen durchzuführen. Beim manuellen Zurücksetzen folgen Benutzer einfach den Anweisungen auf dem Bildschirm, um geeignete Ausführungsoptionen auszuwählen, korrekte Daten oder Werte einzugeben und notwendige Aktionen durchzuführen. Das System führt Sie durch die gesamte Durchführung der verschiedenen Servicevorgänge.

Befolgen Sie das unten gezeigte Flussdiagramm, um das Zurücksetzen durchzuführen.

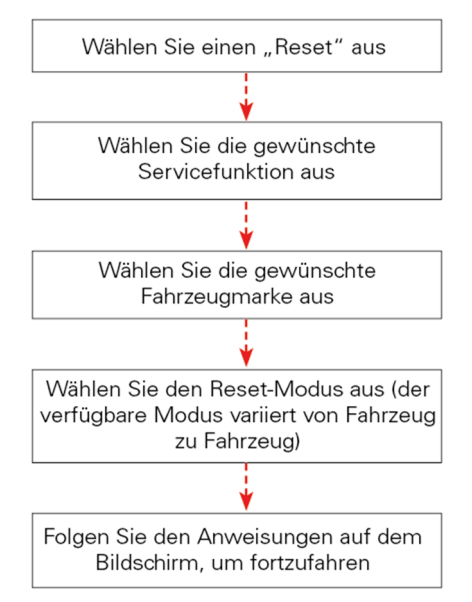

# **5.1 Öl-Reset-Service**

Mit dieser Funktion können Sie den Ölservice für das System für Motoröllebensdauer zurücksetzen, das ein optimales Wechselintervall der Öllebensdauer in Abhängigkeit von den Fahrbedingungen und Wetterereignissen des Fahrzeugs berechnet.

Es muss in folgenden Fällen durchgeführt werden:

- 1. Wenn die Servicelampe leuchtet, führen Sie zunächst eine Fahrzeugdiagnose zur Fehlerbehebung durch. Setzen Sie danach den Kilometerstand oder die Fahrzeit zurück, um die Servicelampe auszuschalten und einen neuen Fahrzyklus zu ermöglichen.
- 2. Wenn die Servicelampe nicht leuchtet, Sie jedoch das Motoröl oder elektrische Geräte zur Überwachung der Öllebensdauer gewechselt haben, müssen Sie die Servicelampe zurücksetzen.

## **5.2 Zurücksetzen der elektronischen Feststellbremse**

Mit dieser Funktion können Sie den Bremsbelag nach dem Austausch des Bremsbelags zurücksetzen. Sie muss in folgenden Fällen durchgeführt werden:

- 1. Der Bremsbelag und der Bremsbelagverschleißsensor werden ausgetauscht.
- 2. Die Kontrollleuchte für Bremsbelag leuchtet.
- 3. Der Kreis des Bremsbelagsensors ist kurzgeschlossen, was wiederhergestellt wird.
- 4. Der Servomotor wird ausgetauscht.

## **5.3 Kalibrierung des Lenkwinkels**

Mit dieser Funktion können Sie den Lenkwinkel zurücksetzen, nachdem Sie den Positionssensor des Lenkwinkels ausgetauscht, mechanische Teile der Lenkung (wie Lenkgetriebe, Lenksäule, Spurstange, Achsschenkel) ausgetauscht, die Allradausrichtung durchgeführt oder die Karosserie wiederhergestellt haben.

Um den Lenkwinkel zurückzusetzen, finden Sie zuerst die relative Position des Nullpunkts, damit das Fahrzeug geradeaus fährt. Anhand dieser Position als Referenz kann ECU den genauen Winkel für die linke und rechte Lenkung berechnen.

# **5.4 ABS-Entlüftung**

Mit dieser Funktion können Sie verschiedene bidirektionale Tests durchführen, um die Betriebsbedingungen des Antiblockiersystems (ABS) zu überprüfen.

Sie muss in folgenden Fällen durchgeführt werden:

- 1. Wenn ABS Luft enthält.
- 2. Wenn ABS-Computer, ABS-Pumpe, Hauptbremszylinder, Bremszylinder, Bremsleitung oder Bremsflüssigkeit ausgetauscht werden.

# **5.5 Lernen des Gangs**

Mit dieser Funktion können Sie Zahnlernen für das Fahrzeug durchführen, um MIL auszuschalten.

Sie muss in folgenden Fällen durchgeführt werden:

1. Nachdem das Motorsteuergerät, der Kurbelwellen-Positionsgeber oder das Schwungrad der Kurbelwelle ausgetauscht wurde.

2. Der DTC "Zahn nicht gelernt" ist vorhanden.

## **5.6 IMMO-Service**

Mit dieser Funktion können Sie die Anpassungsfunktion des Diebstahlsicherungsschlüssels ausführen, sodass das Steuersystem für Wegfahrsperre des Fahrzeugs die Funkschlüssel für die normale Verwendung des Fahrzeugs identifiziert und autorisiert.

Sie muss in folgenden Fällen durchgeführt werden:

Wenn der Zündschlüssel, der Zündschalter, das Kombiinstrument, ECU, BCM oder die Batterie der Fernbedienung ausgetauscht werden.

# **5.7 Codierung des Injektors**

Mit dieser Funktion können Sie den tatsächlichen Code des Injektors schreiben oder den Code in ECU in den Injektorcode des entsprechenden Zylinders umschreiben, um die Einspritzmenge des Zylinders genauer zu steuern oder zu korrigieren.

Sie muss in folgenden Fällen durchgeführt werden: Nachdem ECU oder der Injektor ausgetauscht wurde.

# **5.8 Zurücksetzen der Batteriewartung**

Mit dieser Funktion können Sie einen Rücksetzvorgang an der Überwachungseinheit der Fahrzeugbatterie durchführen, bei dem die ursprünglichen Fehlerinformationen für eine schwache Batterie gelöscht und eine Batterieanpassung durchgeführt werden.

Sie muss in folgenden Fällen durchgeführt werden:

1. Die Hauptbatterie wird ausgetauscht.

2. Der Batterieüberwachungssensor wird ausgetauscht.

# **5.9 Dieselpartikelfilter (DPF)-Regeneration**

Mit dieser Funktion können Sie den Staub (PM) aus dem Dieselpartikelfilter durch einen kontinuierlichen Verbrennungsoxidationsmodus (wie Verbrennung der Hochtemperaturheizung, Verbrennung der Zündung mit Kraftstoffadditiv oder Katalysator zur Reduzierung des Staubs) reinigen, um die Filterleistung zu stabilisieren.

Sie muss in folgenden Fällen durchgeführt werden:

- 1. Der Abgasgegendrucksensor wird ausgetauscht.
- 2. Der Staubfilter wird entfernt oder ausgetauscht.
- 3. Die Düse für Kraftstoffadditiv wird entfernt oder ausgetauscht.
- 4. Das katalytische Oxydationsmittel wird entfernt oder ausgetauscht.
- 5. Die MIL für DPF-Regeneration leuchtet und die Wartung wird durchgeführt.
- 6. Das Steuergerät für DPF-Regeneration wird ausgetauscht.

## **5.10 Zurücksetzen der Position der elektronischen Drosselklappe**

Mit dieser Funktion können Sie anfängliche Einstellungen für Drosselklappenaktuatoren vornehmen und die auf ECU gespeicherten Lernwerte auf den Standardzustand zurücksetzen. Auf diese Weise können Sie die Maßnahmen zur Regelung der Drosselklappe (oder des Motors im Leerlauf) genau steuern, um die Menge der Luftansaugung einzustellen.

# **5.11 Getriebeanpassung**

Mit dieser Funktion können Sie das Selbstlernen des Getriebes abschließen, um die Schaltqualität des Getriebes zu verbessern.

Sie muss in folgenden Fällen durchgeführt werden: Wenn das Getriebe zerlegt oder repariert wird.

# **5.12 AFS (Adaptive Frontbeleuchtung)-Reset**

Mit dieser Funktion können Sie das adaptive Scheinwerfersystem initialisieren.

# **5.13 Initialisierung des Schiebedachs**

Mit dieser Funktion können Sie Verriegelung, Schließen des Schiebedachs bei Regen, die Speicherfunktion des Schiebe-Hebe-Dachs, die Temperaturschwelle außerhalb des Fahrzeugs usw. einstellen.

# **5.14 Kalibrierung der Aufhängung**

Mit dieser Funktion können Sie die Höhe des Aufbaus einstellen.

Sie muss in folgenden Fällen durchgeführt werden:

- 1. Wenn der Karosserie-Höhensensor oder das Steuergerät im Luftfedersystem ausgetauscht wird.
- 2. Wenn die Fahrzeughöhe nicht korrekt ist.

# **5.15 ARF-Anpassung**

Diese Funktion wird verwendet, um das Abgasrückführventil zu lernen, nachdem es gereinigt oder ausgetauscht wurde.

# **5.16 Sitzkalibrierung**

Diese Funktion wird angewendet, um die Sitze mit Memory-Funktion anzupassen, die ausgetauscht und repariert werden.

# **5.17 Reifen zurücksetzen**

Mit dieser Funktion werden die Größenparameter des geänderten oder ausgetauschten Reifens eingestellt.

# **5.18 Kühlmittel entlüften**

Verwenden Sie diese Funktion, um die elektronische Wasserpumpe zu aktivieren, bevor Sie das Kühlsystem entlüften.

# **5.19 AdBlue-Reset (Dieselmotor-Abgasfilter)**

Nachdem die Dieselabgasbehandlungsflüssigkeit (Harnstoff des Fahrzeugs) ausgetauscht oder aufgefüllt wurde, ist ein Harnstoff-Reset-Vorgang erforderlich.

# **5.20 Zurücksetzen des NOx-Sensors**

Der NOx-Sensor ist ein Sensor, der den Gehalt an Stickoxiden (NOx) im Motorabgas ermittelt. Wenn der NOx-Fehler erneut initialisiert und der NOx-Katalysator ausgetauscht wird, muss der im Motorsteuergerät gespeicherte Lernwert des Katalysators zurückgesetzt werden.

# **5.21 AC-Systeminitialisierung**

Das Neulernen/Initialisieren des AC-Systems muss durchgeführt werden, wenn AC-Steuergerät oder -Aktuator des Fahrzeugs ausgetauscht wird oder der

Speicher des Steuergeräts verloren geht.

## **5.22 Erkennung der Hochspannungsbatterie**

Diese Funktion wird für Diagnose der Hochspannungsbatterie und Erkennung der Statusinformationen verwendet.

## **5.23 Kalibrierung der Fenster**

Diese Funktion wird verwendet, um die Anpassung der Türfenster durchzuführen, um den Anfangsspeicher des Steuergeräts wiederherzustellen und die automatische Auf- und Abfahrfunktion des elektrischen Fensterhebers wiederherzustellen.

## **5.24 Sprachwechsel**

Diese Funktion wird verwendet, um die Systemsprache der Mittelkonsole des Fahrzeugs zu ändern.

## **5.25 A/F-Reset**

Mit dieser Funktion werden die Parameter für Luft-Kraftstoff-Verhältnis eingestellt oder gelernt.

## **5.26 Transportmodus**

Um den Stromverbrauch des Fahrzeugs zu senken, kann der Benutzer die folgenden Vorgänge ausführen: Fahrzeuggeschwindigkeit begrenzen, das Netzwerk bei geöffneter Tür nicht aufwecken und den Funkschlüssel deaktivieren usw. In diesem Fall muss der Transportmodus deaktiviert werden, um den normalen Zustand des Fahrzeugs wiederherzustellen.

# **5.27 Stopp/Start-Reset**

Diese Funktion wird verwendet, um die automatische Start/Stopp-Funktion zu öffnen oder zu schließen, indem die versteckte Funktion im Steuergerät eingestellt wird (Voraussetzung ist, dass das Fahrzeug mit versteckter Funktion und Hardwareunterstützung ausgestattet ist).

# **5.28 Zurücksetzen des intelligenten Tempomatsystems**

Diese Funktion dient zur Anpassung des intelligenten Tempomatmoduls nach einem Austausch oder einer Reparatur.

# **5.29 Überwachung der Leistungsbilanz des Motors**

Diese Funktion wird verwendet, um die Kurbelwellenbeschleunigung im Arbeitstakt jedes Zylinders zu überwachen, um die von jedem Zylinder bereitgestellte relative Leistung zu bestimmen.

# **5.30 Gaspartikelfilter (GPF)-Regeneration**

Diese Funktion wird verwendet, um den GPF-Austausch oder die - Regeneration durchzuführen, nachdem der Kraftstoffverbrauch erhöht und die Ausgangsleistung des Motors aufgrund eines langen Betriebs von GPF reduziert wurde.

# **5.31 Kalibrierung des Motorwinkels**

Diese Funktion wird verwendet, um die Kalibrierung des Motorwinkels durchzuführen, wenn die vom Positionssensors für Motorwinkel erfasste Rotorposition von der tatsächlichen Position des Rotorfelds abweicht.

# **6 Daten**

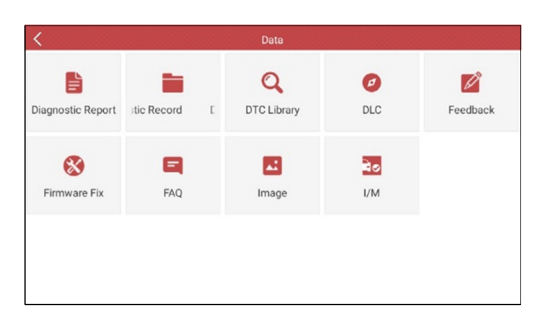

# **6.1 Diagnosebericht**

Dieses Modul speichert alle Diagnoseberichte, die im Prozess der Ferndiagnose generiert werden.

Alle Diagnoseberichte sind nach Datum und Marke sortiert. Wenn zu viele Berichte gespeichert werden, tippen Sie auf  $\mathsf{Q}(\mathsf{Suchen})$ , um sie zu filtern und schnell zu finden.

- Um einen bestimmten Bericht auszuwählen, aktivieren Sie einfach das Kontrollkästchen in der rechten unteren Ecke des Berichts. Um alle Berichte auszuwählen, tippen Sie auf "Alle auswählen". Um alle abzuwählen, tippen Sie auf "Auswahl aufheben".
- Tippen Sie auf den Bericht, um seine Details anzuzeigen.
- Wählen Sie den gewünschten Bericht aus und tippen Sie dann auf "Löschen", um ihn zu löschen.

# **6.2 Diagnosedatensatz**

Wenn der Benutzer beim Lesen des Datenstroms die Laufparameter oder Wellenformdiagramme aufzeichnet, werden diese als Diagnosedatensätze gespeichert und auf dieser Registerkarte angezeigt.

Tippen Sie auf "Diagnosedatensatz", um die gewünschten Elemente des Datenstroms aufzurufen und auszuwählen, und tippen Sie auf "OK", um zur Wiedergabeseite zu springen.

Schaltflächen auf dem Bildschirm:

Graph - Die Parameter werden in Wellenformdiagrammen angezeigt.

Kombinieren - Diese Option wird hauptsächlich im Zusammenführungsstatus von Diagrammen zum Datenvergleich verwendet.

In diesem Fall werden verschiedene Elemente in unterschiedlichen Fahrben markiert.

Wert - Dies ist der Standardmodus, in dem die Parameter in Textform und im Listenformat angezeigt werden.

Bildwiedergabe - Die aufgezeichneten Elemente des Datenstroms werden Bild für Bild wiedergegeben.

Sobald es sich im Bildwiedergabemodus befindet, ändert sich diese Schaltfläche in "Automatische Wiedergabe".

# **6.3 DTC-Bibliothek**

Mit dieser Option können Sie die detaillierte Definition bestimmter DTCs aus der DTC-Datenbank abrufen.

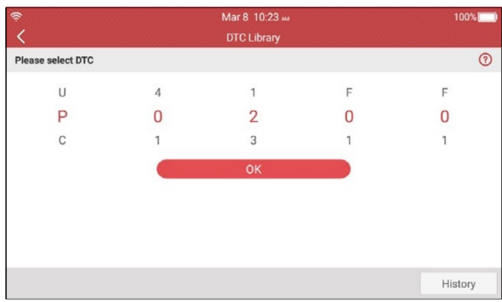

Streichen Sie nach oben/unten über den Bildschirm, um den Wert zu ändern, und drücken Sie dann die Taste [OK]. Der Bildschirm zeigt die Definition vom DTC an.

# **6.4 DLC – Datenübertragungsstecker**

Diese Option hilft Ihnen, den Standort vom DLC des Fahrzeugs zu finden.

# **6.5 Feedback**

Mit diesem Element können Sie uns Ihre Diagnoseprobleme zur Analyse und Fehlerbehebung melden.

Tippen Sie auf "Feedback", die folgenden 3 Optionen werden in der linken Spalte des Bildschirms angezeigt.

### A. Feedback

Tippen Sie auf ein getestetes Fahrzeugmodell, um den Feedback-Bildschirm

aufzurufen.

- 1) Tippen Sie auf "Datei auswählen", um den Zielordner zu öffnen, und wählen Sie die gewünschten Diagnoseprotokolle aus.
- 2) Wählen Sie den Fehlertyp aus und geben Sie die detaillierte Fehlerbeschreibung in das leere Textfeld und die Telefonnummer oder E-Mail-Adresse ein. Tippen Sie nach der Eingabe auf "Ergebnis senden", um es an uns zu senden.

### B. Verlauf

Tippen Sie hier, um alle Feedback-Datensätze für Diagnose anzuzeigen. Verschiedene Prozesszustände sind mit verschiedenen Farben gekennzeichnet.

### C. Offline-Liste

Tippen Sie hier, um alle Feedback-Protokolle für Diagnose anzuzeigen, die aufgrund eines Netzwerkfehlers nicht erfolgreich gesendet wurden. Sobald das Gerät ein stabiles Netzwerksignal erhält, wird es automatisch auf den Remote-Server hochgeladen.

## **6.6 Firmware-Fix**

Verwenden Sie dieses Element, um die Firmware zur Diagnose zu aktualisieren und reparieren. Unterbrechen Sie während Fixierung bitte nicht die Stromversorgung oder schalten Sie auf andere Schnittstellen um.

# **6.7 FAQ**

Listet einige häufig gestellte Fragen und Antworten zu diesem Gerät auf.

# **6.8 Bild**

Mit dieser Option können Sie die Screenshots verwalten oder freigeben.

## **6.9 I/M**

Mit dieser Option können Sie überprüfen, ob die verschiedenen emissionsbezogenen Systeme des Fahrzeugs ordnungsgemäß funktionieren und für Inspektions- und Wartungstests bereit sind oder nicht.

## **LAUNCH**

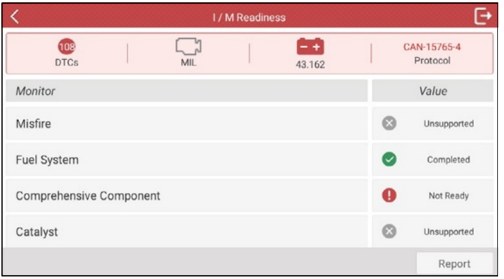

# **7 Upgrade**

Wenn eine neue Software oder APK aktualisiert werden kann, wird eine numerische Anzeige im Upgrade-Modul im Auftragsmenü angezeigt. In diesem Fall können Sie diese Option verwenden, um sie mit der neuesten Version zu synchronisieren.

**Hinweise** 

- Um mehr Funktionen und besseren Service zu genießen, wird :dringend empfohlen, sie regelmäßig zu aktualisieren.
- Diese Funktion erfordert eine stabile Netzwerkverbindung.

Tippen Sie im Auftragsmenü auf Upgrade, um das Update-Center aufzurufen.

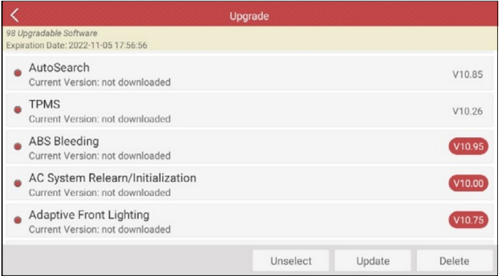

Standardmäßig wird die gesamte Diagnosesoftware ausgewählt.

Um die Auswahl bestimmter Software aufzuheben, tippen Sie auf Auswahl aufheben und aktivieren Sie dann das Kontrollkästchen neben dem Fahrzeugmodell.

Tippen Sie auf Update, um Download zu starten. Es kann einige Minuten dauern, bis der Vorgang abgeschlossen ist. Bitte haben Sie etwas Geduld. Um den Download anzuhalten, tippen Sie auf Stop. Tippen Sie zum Fortsetzen auf Weiter. Wenn die Netzwerkverbindung fehlgeschlagen ist, tippen Sie auf Wiederholen, um es erneut zu versuchen.

Sobald Download abgeschlossen ist, werden die Softwarepakete automatisch installiert.

# **8 Mall**

Mit dieser Funktion können Sie andere Fahrzeugdiagnosesoftware abonnieren und Software zurücksetzen, die nicht auf dem Gerät vorinstalliert ist.

Die gesamte Diagnosesoftware in Mall deckt vollständige Systeme und vollständige Funktionen ab (ohne Online-Programmierung und -Codierung usw.). Unterschiedliche Fahrzeugsoftware ist mit unterschiedlichen Preisen gekennzeichnet.

Tippen Sie auf "Mall", um Online-Softwareshop zu öffnen. Wählen Sie die Zielsoftware aus und befolgen Sie die Anweisungen auf dem Bildschirm, um die Transaktion abzuschließen.

He Hinweis: Der Softwaredienst gehört zu den virtuellen Gütern. Er wird sofort ab dem Datum der erfolgreichen Transaktion wirksam und akzeptiert keine Rückerstattung. Überprüfen Sie bei der Zahlung die Bestellinformationen.

Die abonnierte Software kann ein Jahr lang kostenlos verwendet werden. Nach Ablauf wird sie deaktiviert und der Benutzer muss das Abonnement erneuern, um sie zu aktivieren.

# **9 FAQ**

Hier listen wir einige häufig gestellte Fragen und Antworten zu diesem Gerät auf.

1. System stoppt beim Lesen des Datenstroms. Was ist der Grund?

Dies kann durch einen lockeren Stecker verursacht werden. Bitte schalten Sie dieses Gerät aus, schließen Sie den Stecker fest an und schalten Sie es wieder ein.

2. Der Bildschirm des Hauptgeräts blinkt beim Start der Motorzündung.

Dies wird durch elektromagnetische Störungen verursacht, und ist ein normales Phänomen.

3. Bei der Kommunikation mit dem Bordcomputer erfolgt keine Antwort.

Bitte bestätigen Sie die richtige Spannung der Stromversorgung und prüfen Sie, ob die Drosselklappe geschlossen wurde, sich das Getriebe in der Neutralstellung befindet und die Wassertemperatur korrekt ist.

4. Was ist zu tun, wenn das System die automatische VIN-Erkennung nicht starten kann?

Bitte überprüfen Sie die folgenden möglichen Gründe:

- Ob das Gerät ordnungsgemäß mit DLC des Fahrzeugs verbunden ist.
- Ob der Schalter ,Automatische Erkennung bei Verbindung' ausgeschaltet ist. Wenn ja, schieben Sie ihn auf EIN.
- 5. Warum gibt es so viele Fehlercodes?

Normalerweise wird dies durch eine schlechte Verbindung oder eine fehlerhafte Erdung des Stromkreises verursacht.

- 6. Wie wird die Systemsoftware aktualisiert?
- 1. Schalten Sie das Gerät ein und sorgen Sie für eine stabile Internetverbindung.
- 2. Tippen Sie im Auftragsmenü auf "Einstellung", wählen Sie "Über" -> "Version" aus und tippen Sie auf "Systemversion erkennen", um die Seite zur Systemaktualisierung aufzurufen.
- 3. Befolgen Sie die Anweisungen auf dem Bildschirm Schritt für Schritt, um den Vorgang abzuschließen. Je nach Internetgeschwindigkeit kann es einige

Minuten dauern, bitte haben Sie etwas Geduld. Nach erfolgreichem Abschluss des Upgrades wird das Gerät automatisch neu gestartet und das Auftragsmenü aufgerufen.

7. Was ist, wenn sich das Gerät auch nach einer Zeit vom Nachladen nicht einschalten lässt?

Bitte laden Sie es mindestens 3 Stunden lang nach, bis Power-LED aufleuchtet, dann kann es eingeschaltet werden.

# **Garantie**

DIESE GARANTIE IST AUSDRÜCKLICH AUF PERSONEN BESCHRÄNKT, DIE LAUNCH-PRODUKTE ZUM ZWECK DES WEITERVERKAUFS ODER DER VERWENDUNG IM NORMALEN GESCHÄFTSVERLAUF DES KÄUFERS ERWERBEN.

LAUNCH elektronisches Produkt wird für ein Jahr (12 Monate) ab dem Lieferdatum an den Benutzer gegen Material- und Herstellungsfehler garantiert.

Diese Garantie gilt nicht für Teile, die missbraucht, verändert, für einen anderen als den vorgesehenen Zweck verwendet oder in einer Weise benutzt wurden, die nicht mit den Gebrauchsanweisungen übereinstimmt. Die ausschließliche Abhilfe für ein defektes Fahrzeuginstrument ist die Reparatur oder der Austausch, und LAUNCH haftet nicht für Folgeschäden oder zufällige Schäden.

Die endgültige Feststellung von Mängeln wird von LAUNCH in Übereinstimmung mit den von LAUNCH festgelegten Verfahren getroffen. Kein Vertreter, Angestellter oder Repräsentant von LAUNCH hat die Befugnis, LAUNCH zu irgendeiner Zusicherung, Darstellung oder Garantie in Bezug auf LAUNCH-Fahrzeuginstrumente zu verpflichten, außer wie hierin angegeben.

#### Bestellinformation

Austauschbare und optionale Teile können direkt bei Ihrem autorisierten LAUNCH-Werkzeuglieferanten bestellt werden. Ihre Bestellung sollte die folgenden Informationen enthalten:

- 1. Stückzahl
- 2. Teilenummer
- 3. Artikelbeschreibung

### Kundendienst

Wenn Sie Fragen zur Bedienung des Geräts haben, wenden Sie sich bitte an den örtlichen Händler oder an LAUNCH TECH CO., LTD:

Tel: 86-755-25938674

E-Mail: DOD@cnlaunch.com

Aussage: LAUNCH behält sich das Recht vor, Änderungen an diesem Handbuch ohne vorherige Ankündigung vorzunehmen. Wir haben unser Bestes versucht, die Beschreibungen und Abbildungen im Handbuch so genau wie möglich zu machen, und Fehler sind unvermeidlich. Wenn Sie Fragen haben, wenden Sie sich bitte an den örtlichen Händler oder an LAUNCH TECH CO., LTD. LAUNCH trägt keine Verantwortung, die aus Missverständnissen entsteht.